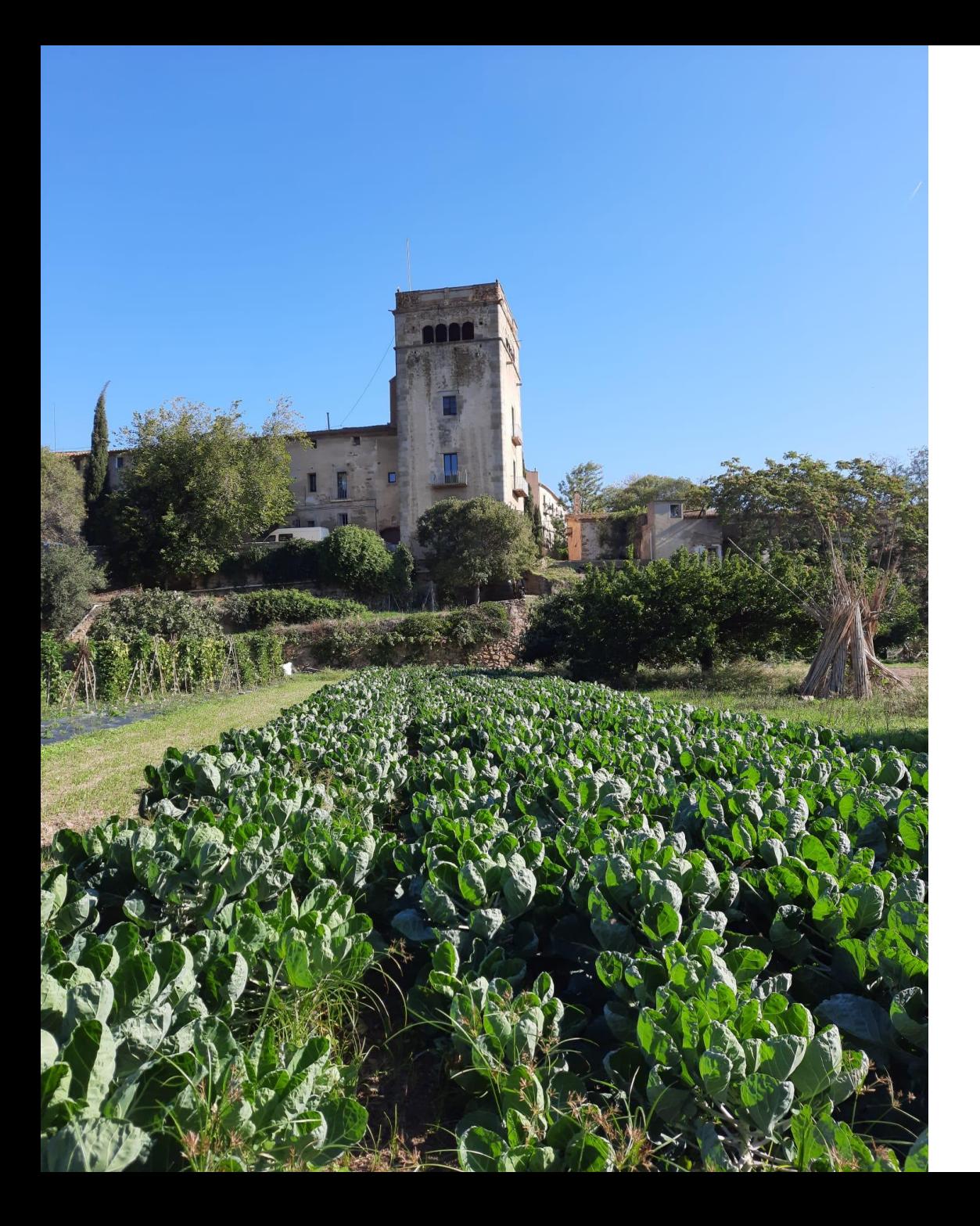

# **AVANCEM PLEGADES Presentació de la botiga online**

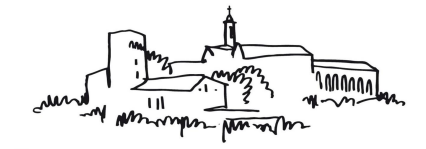

CONREU SERENY sccl

**març 2022**

### **PER QUÈ ENS CONVÉ UNA BOTIGA ONLINE ?**

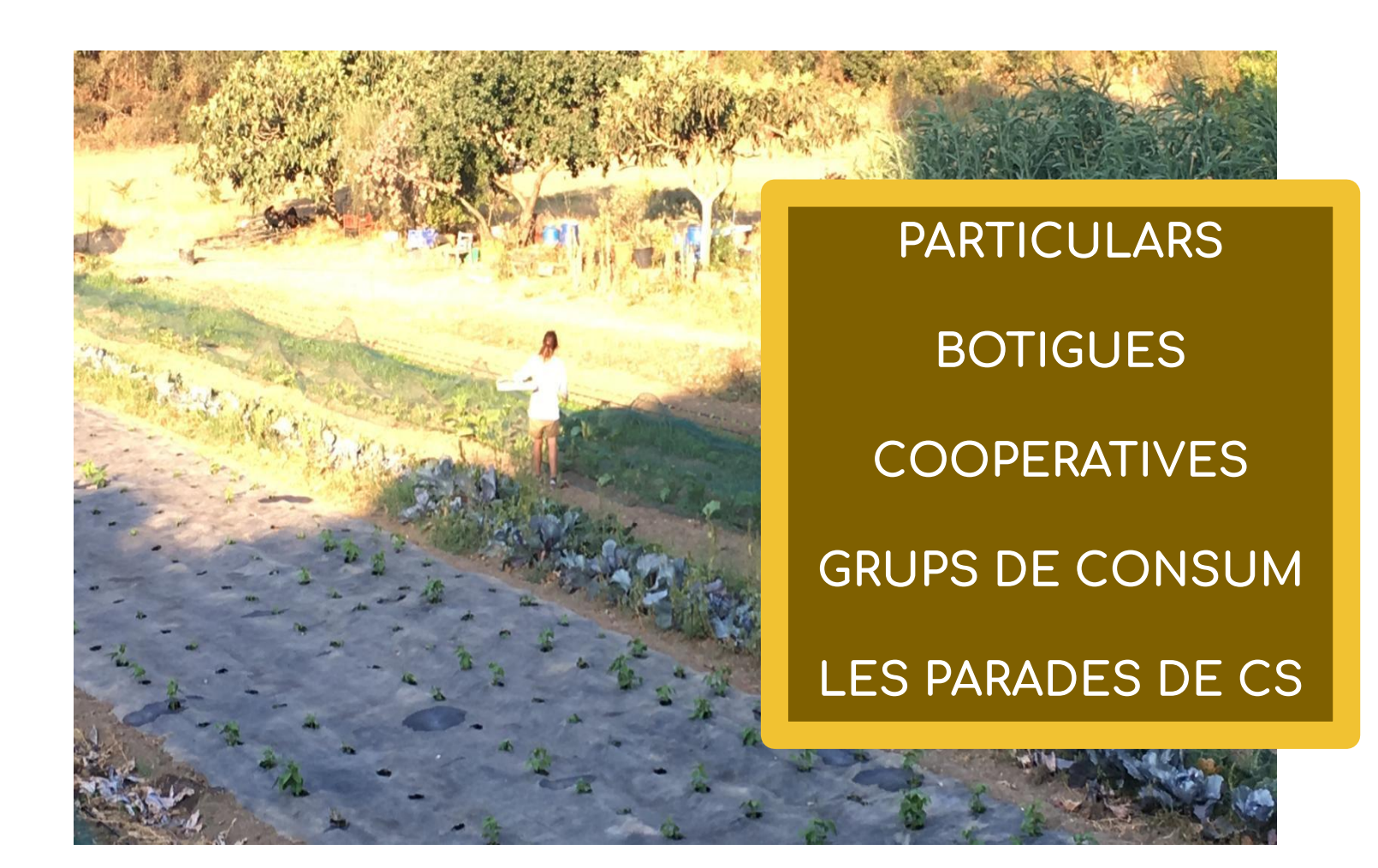

**Hi guanyem!**

GESTIÓ COMANDES

GESTIÓ COBRAMENTS

 GESTIÓ INCIDÈNCIES EN PRODUCTES SERVITS

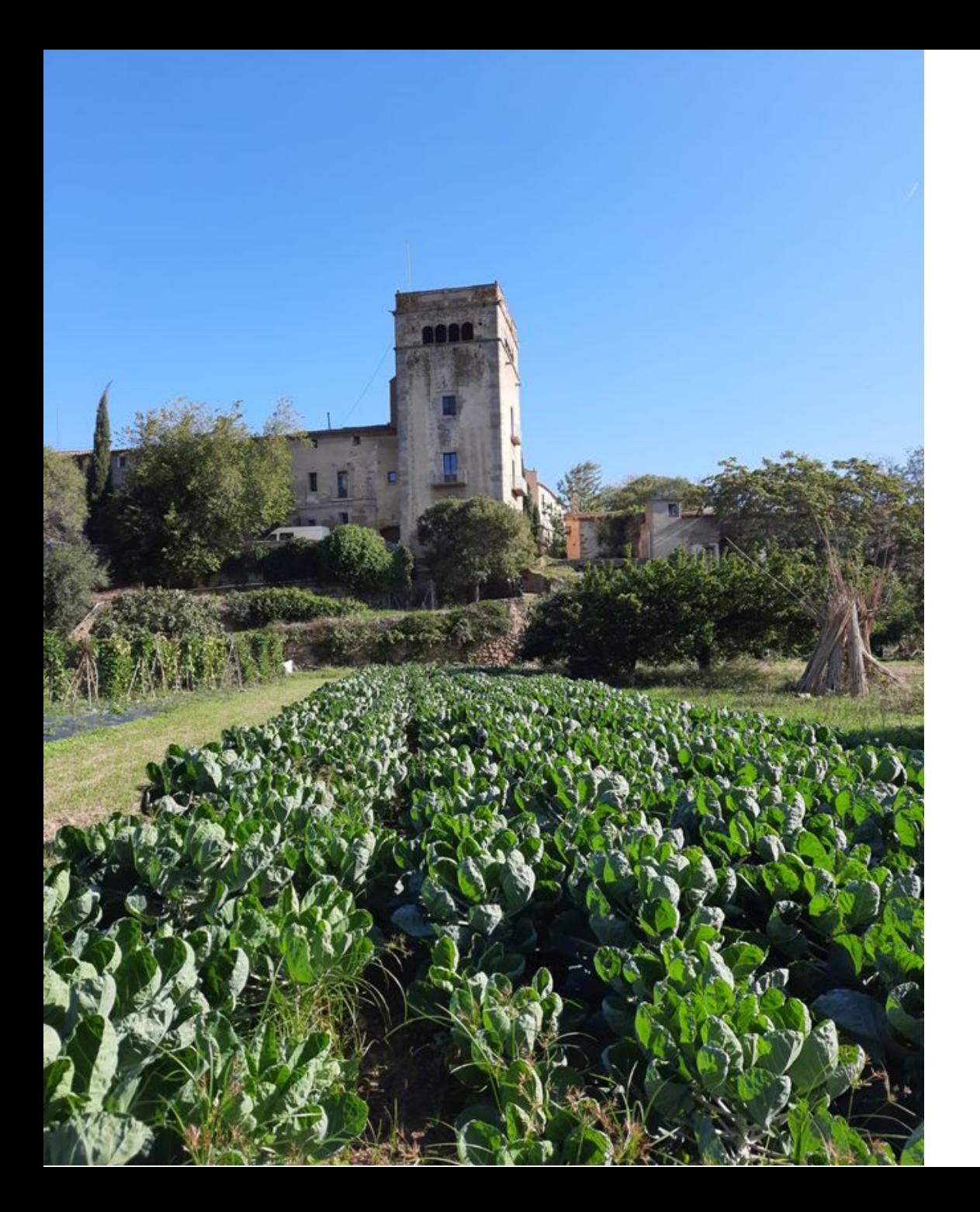

# Botiga OnLine

#### **EXPLIQUEM COM FUNCIONA!**

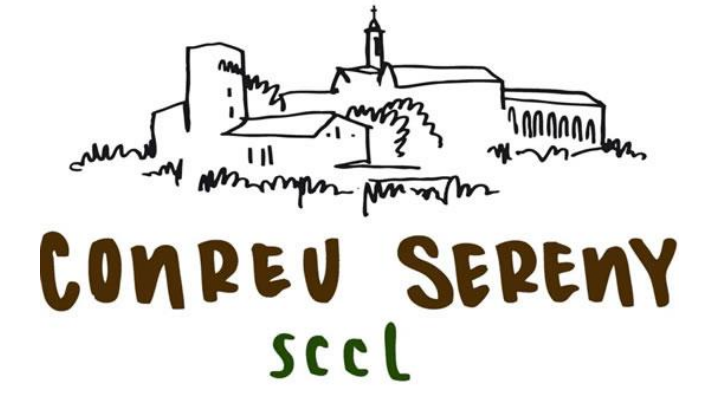

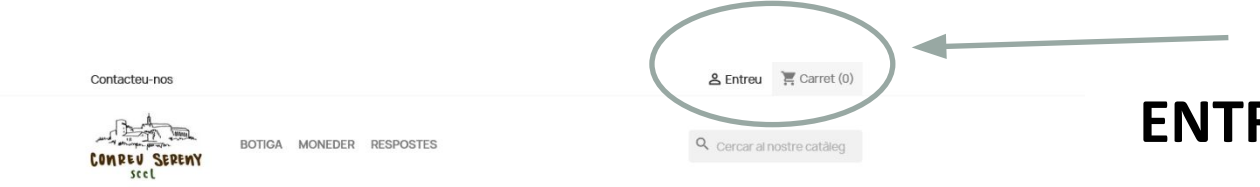

Estem preparant la nova botiga online per poder-vos oferir un millor servei.

Provisionalment heu de fer les comandes com sempre, amb el qüestionari habitual Cliqueu aquí per veure les cistelles i fer la comanda.

Si ho voleu podeu mirar el contingut que estem preparant per a vosaltres, però recordeu que la part nova encara no és operativa. nceu feina donant-vos d'alta a la botiga clicant a l'opció ENTREU a la part su

#### **PRODUCTES POPULARS**

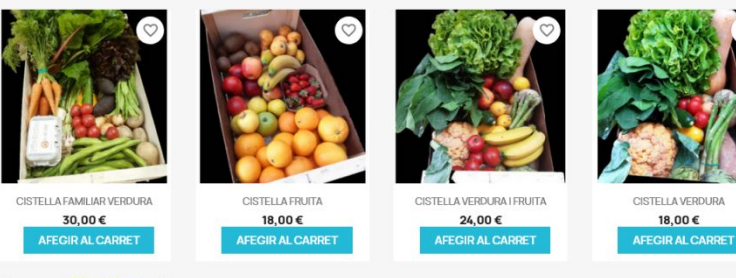

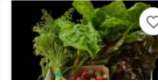

**ENTREM A LA BOTIGA!**

El primer que hem de fer és donar-nos d'alta a la botiga clicant l'opció ENTREU que hi ha al menú superior

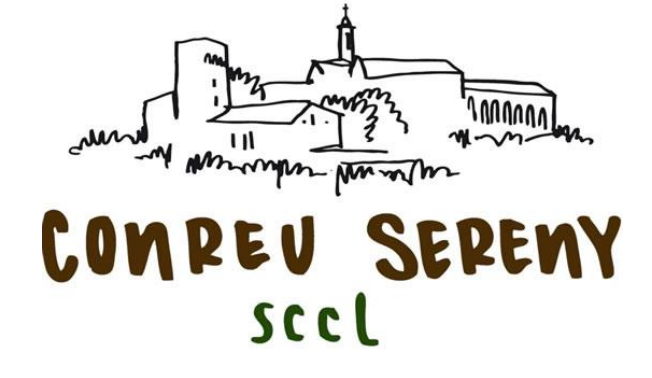

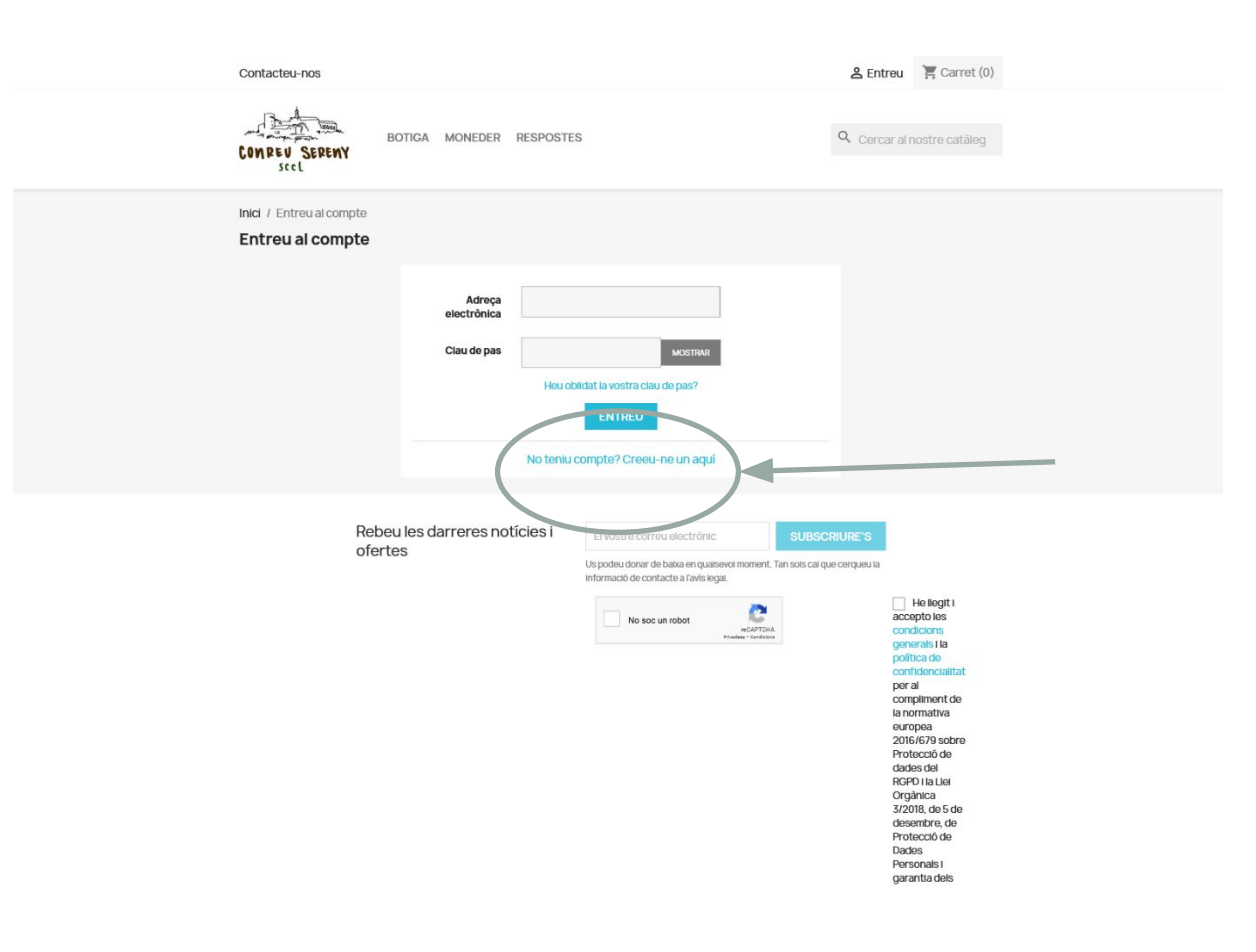

### **ENS DONEM D'ALTA COM A CLIENTS**

La primera vegada que entrem a la botiga, ens hem de **donar d'alta** com a clients.

Si som d'un grup de consum, després de donar-nos d'alta, ens hem d'esperar a comprar fins que Conreu Sereny ens "identifiqui" com a grup de consum. D'aquesta manera tindrem accés a les opcions de compra específiques del nostre grup.

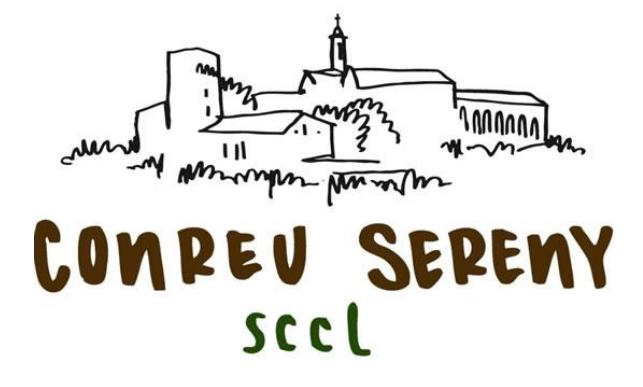

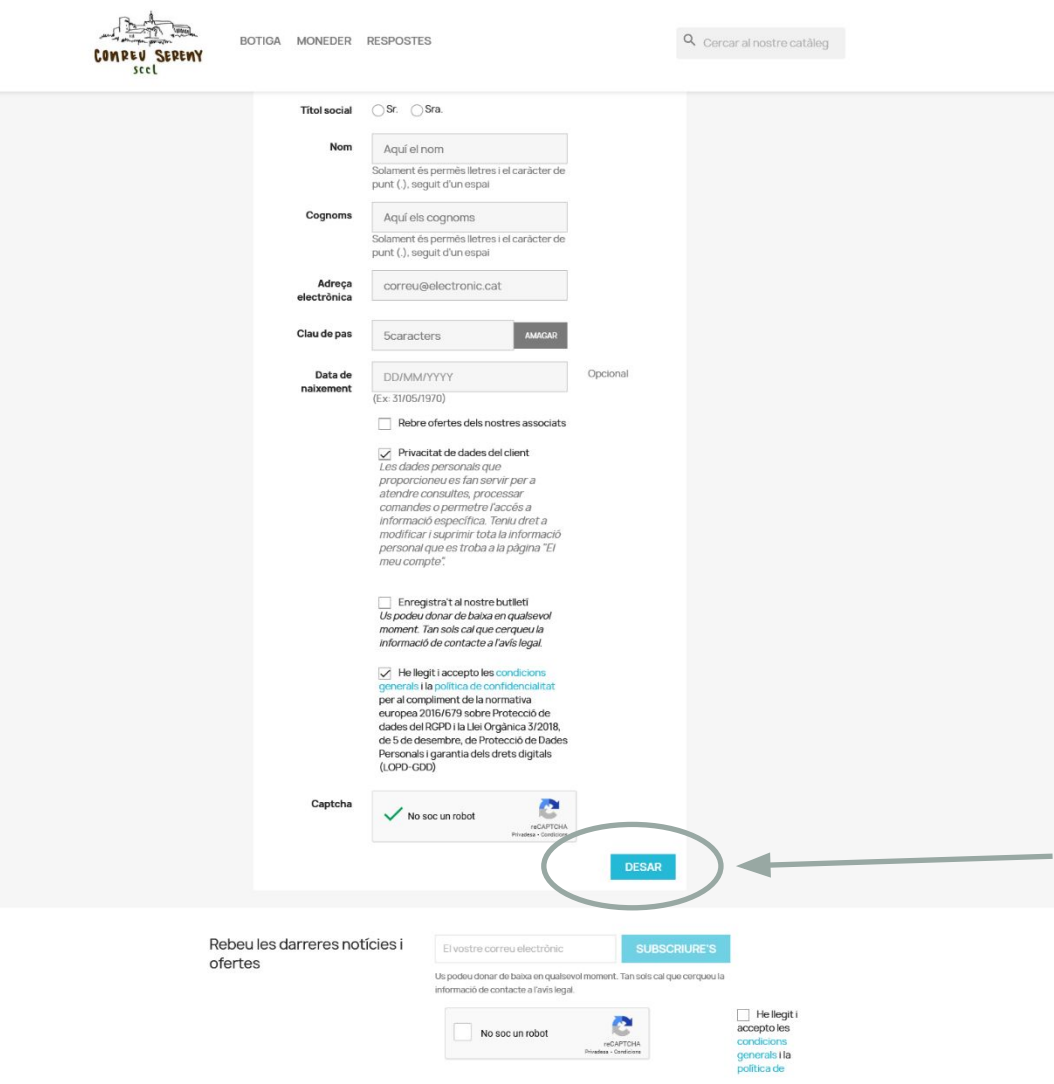

#### **ENTREM LES NOSTRES DADES**

De manera imprescindible posarem els nom, cognoms, un correu electrònic (que a partir d'ara serà el nostre nom d'usuari), una clau de pas, marcarem la privacitat de dades, l'acceptació de les condicions generals i la reCAPTCHA.

La reCAPTCHA és per evitar correu no desitjat.

La resta d'opcions són opcionals.

Clicarem a **DESAR**

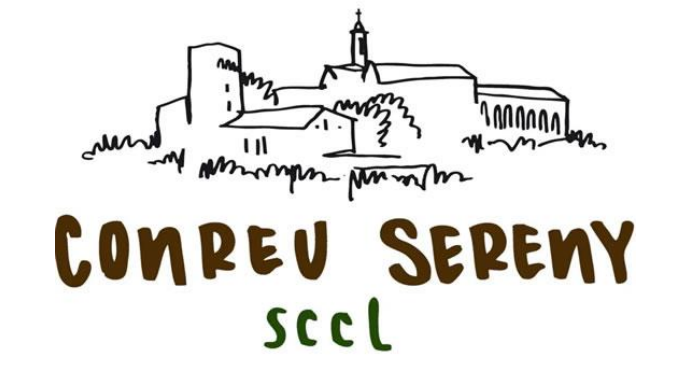

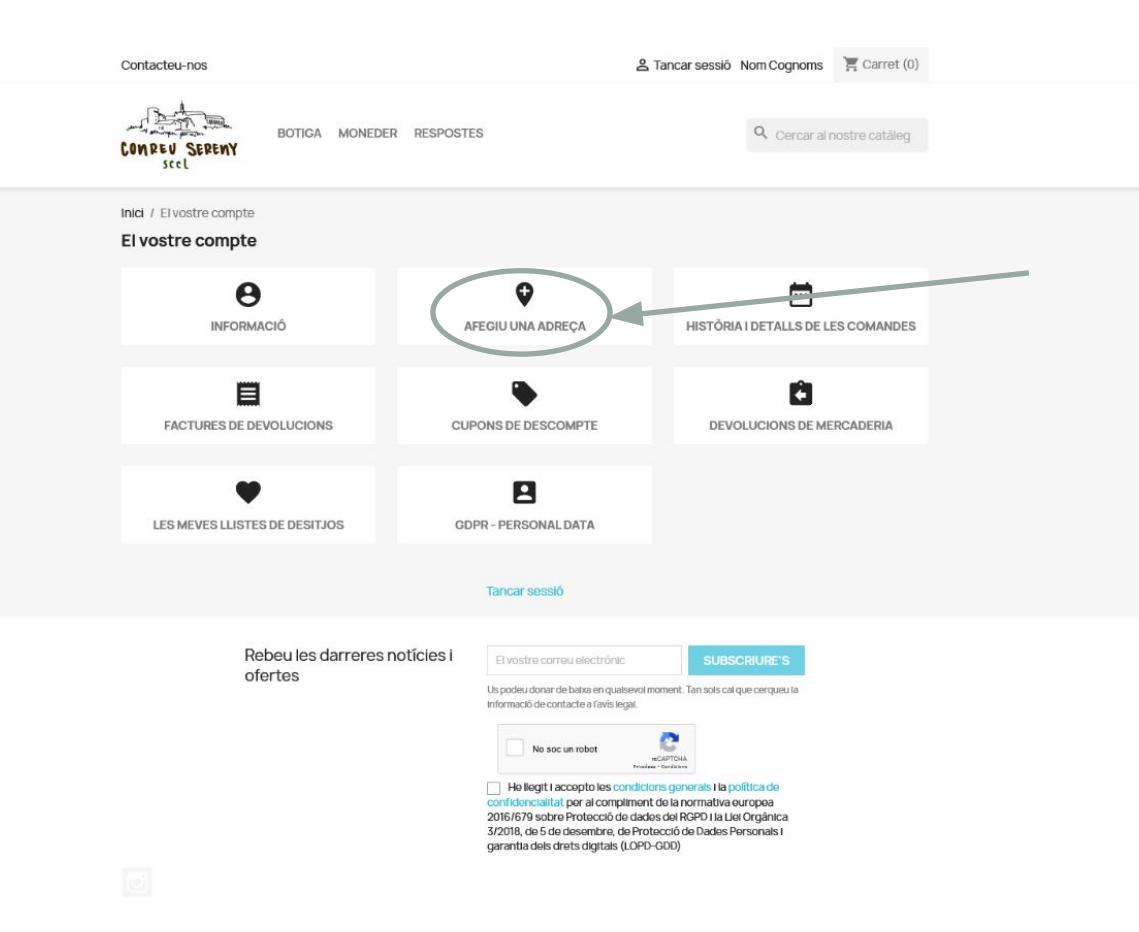

#### **SI SOM UN GRUP DE CONSUM…**

Per tal que Conreu Sereny pugui "identificar-nos" com a grup de consum, cal omplir la informació de l'apartat **AFEGIU UNA ADREÇA**

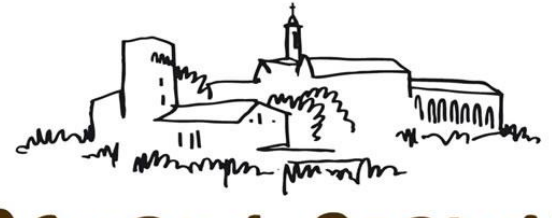

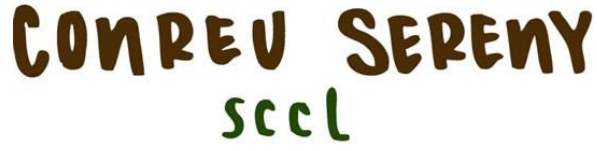

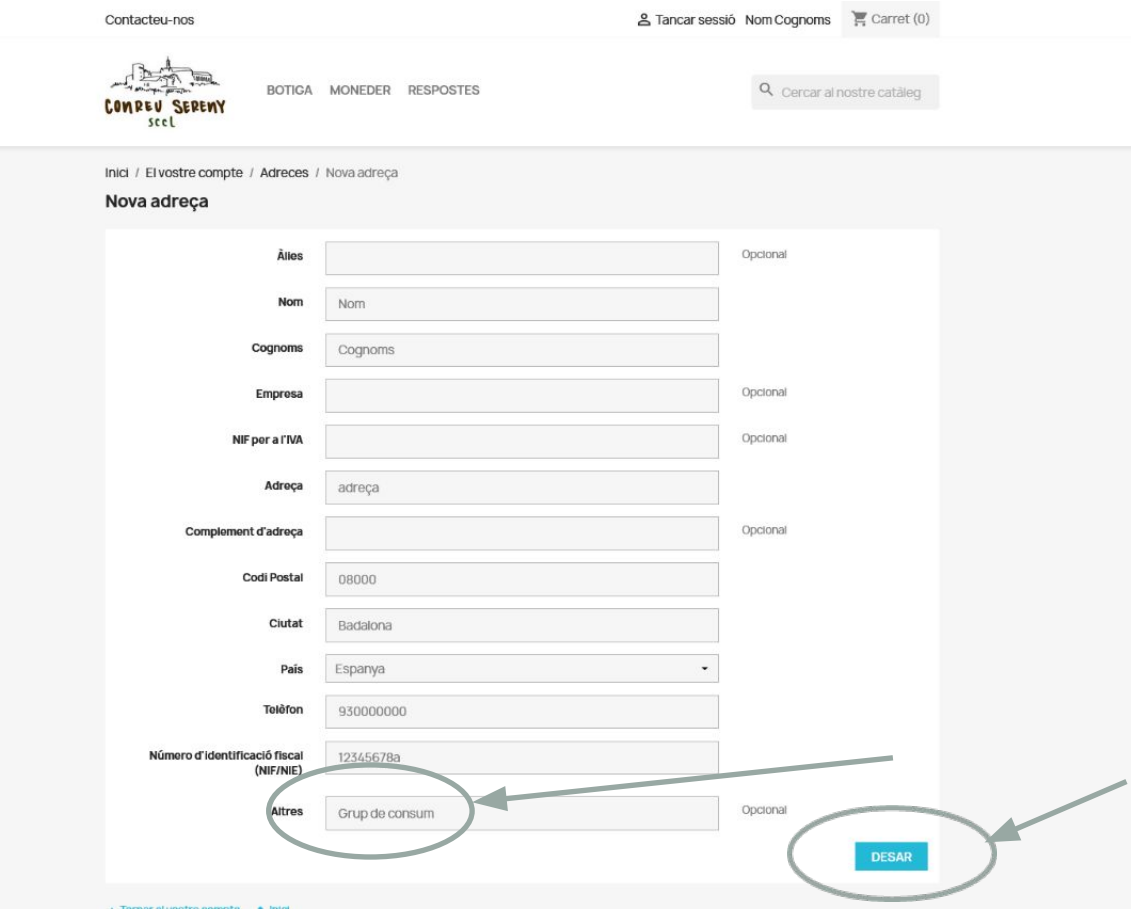

#### **SI SOM UN GRUP DE CONSUM…**

Omplirem les dades de l'adreça i a la part inferior, dins de l'opció ALTRES, afegirem el nom del nostre grup (per exemple: La Figuera)

Finalment clicarem DESAR.

D'aquesta manera Conreu Sereny ja pot identificar que formem part del grup de consum.

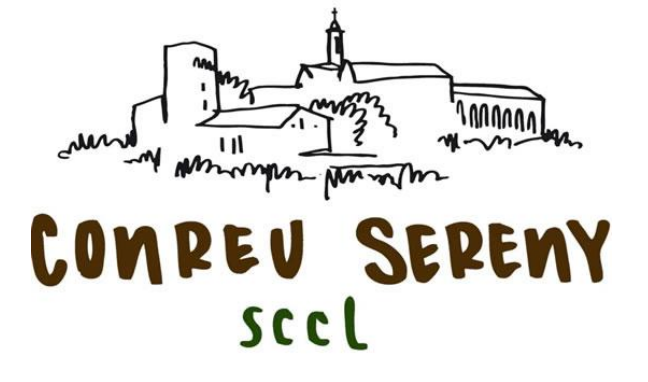

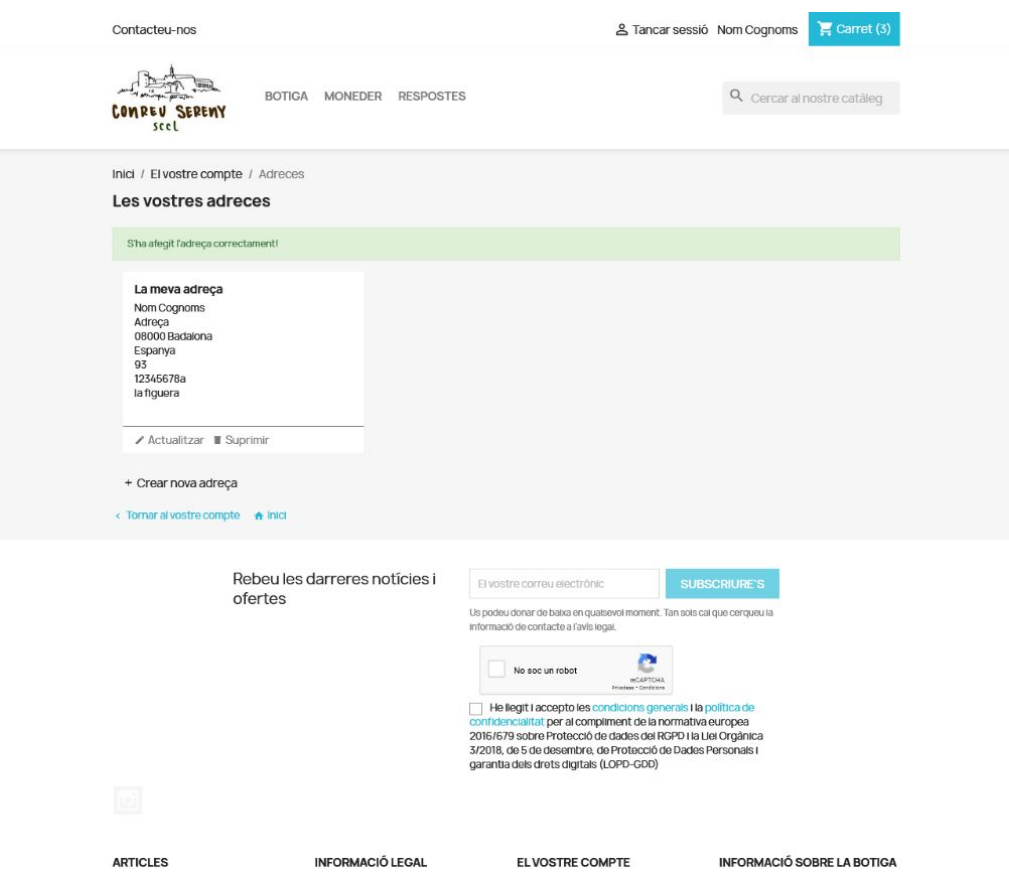

#### **SI SOM UN GRUP DE CONSUM…**

Després de desar la informació surt aquesta pantalla i podem verificar les dades que hem omplert.

Si volem modificar alguna cosa tornarem a entrar a AFEGIR UNA ADREÇA.

Quan Conreu Sereny ENS COMUNIQUI que ja ens han identificat com a membre d'un grup de consum, podrem començar a comprar.

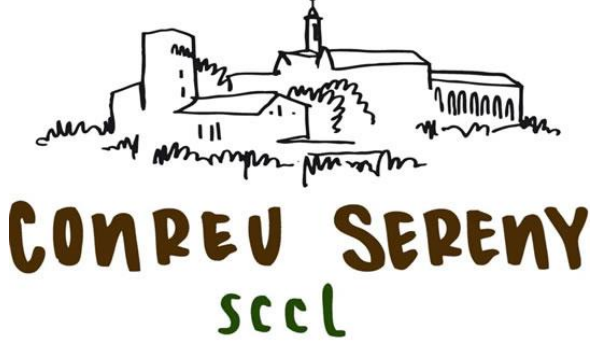

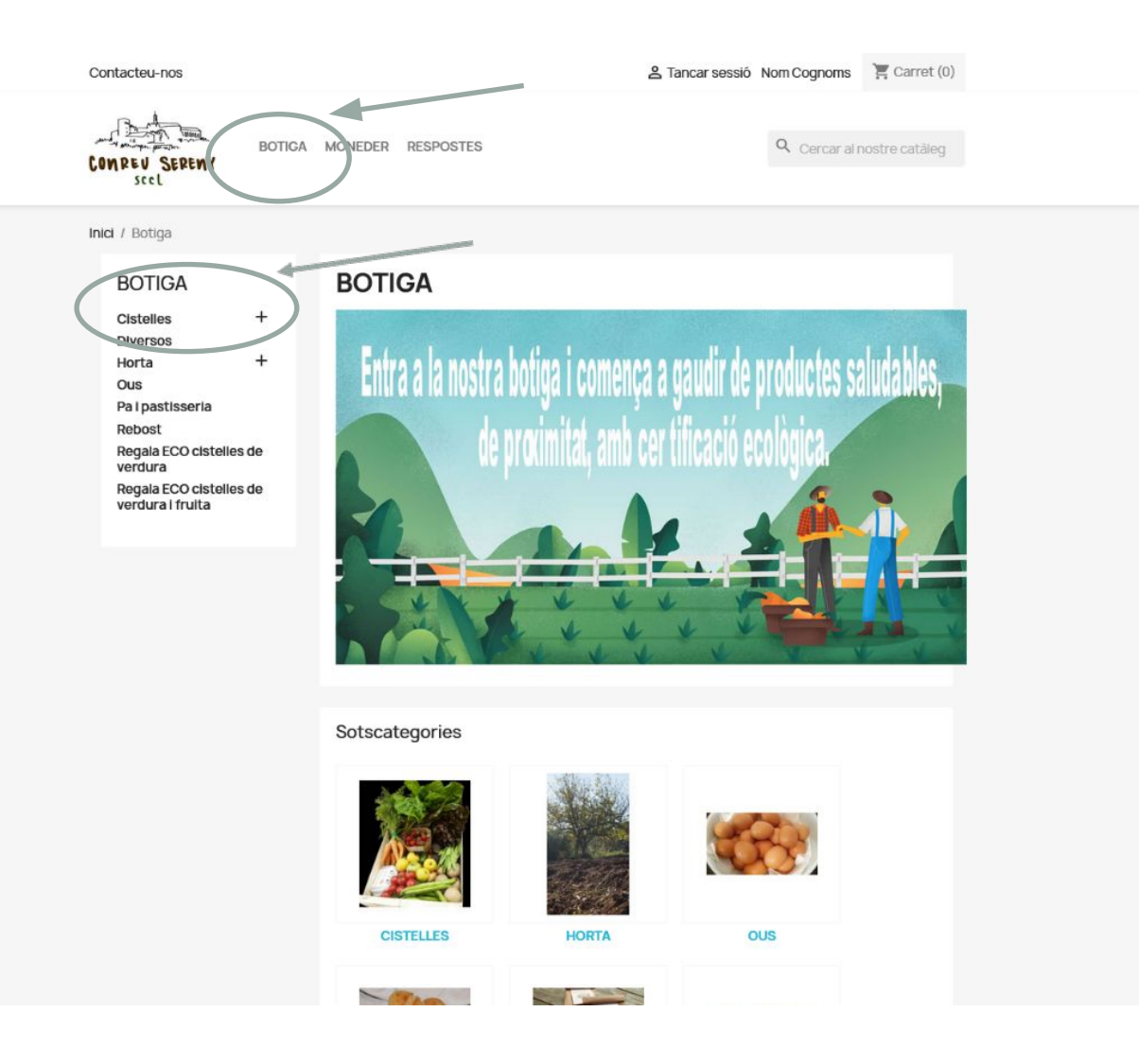

#### **COMENCEM A COMPRAR!**

Per començar a comprar clicarem a BOTIGA i s'obrirà un desplegable a la part esquerra de la pantalla amb les diferents categories de productes.

Per exemple, si volem demanar una CISTELLA TANCADA, clicarem damunt de CISTELLES o al signe + que hi ha al costat.

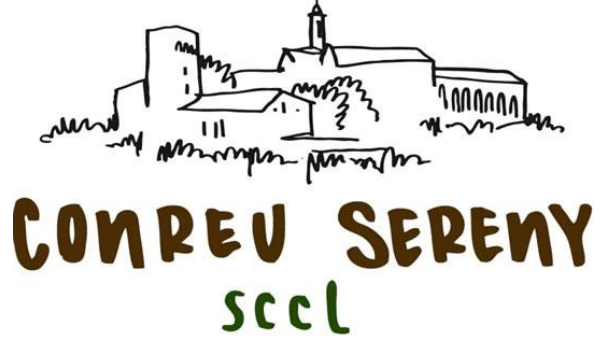

& Tancar sessió Nom Cognoms <a>
<a>
<a>
Carret (0)</a>
</a>
<a>
Carret (0)</a>
<a>
Carret (0)</a>
<a>
Carret (0)</a>
<a>
Carret (0)</a>
<a>
Carret (0)</a>
Carret (0)</a>
Carret (0)</a>
Carret (0)</a>
Carret (0)</a>
Carret Contacteu-nos Q Cercar al nostre catàleg BOTIGA MONEDER RESPOSTES COMPEU SERENY scel Inici / Botiga / Cistelles **CISTELLES CISTELLES** Cistelles **Cistelles setmanals** Schedripoló a cletalles Si fas la comanda de la cistella abans de dijous tarda, dia que actualitzem les cistelles, el contingut final de la teva cistella po variar. Si ens falta algun producte, intentem substituir-lo per algun altre de similar (exemple: raïm blanc per raïm negre i coliflor pe bròquil verd) o es podrà suplir les mancança, afegint més quantitat<br>d'algun altre per tal que no se'n derivi cap perjudici per a vosaltres. Síndria, melo i carbassa per tal de poder fer el pes exacte pot estar tallada. Atenció: Una vegada formalitzada la comanda i superat el límit horari de les 22:00 del diumenge, la comanda no podrà ser cancel · lada ni rebutjada, ja que són productes frescos. Sotscategories **CISTELLES SETMANALS SUBSCRIPCIÓ A CISTELLES** Ordena Hi ha 25 productes. Seleccioneu per:

#### **SI VOLS UNA CISTELLA TANCADA**

Podreu veure tots els models de cistelles tancades desplaçant-vos cap avall

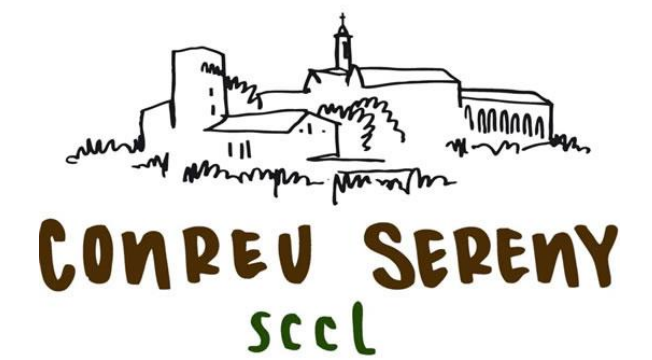

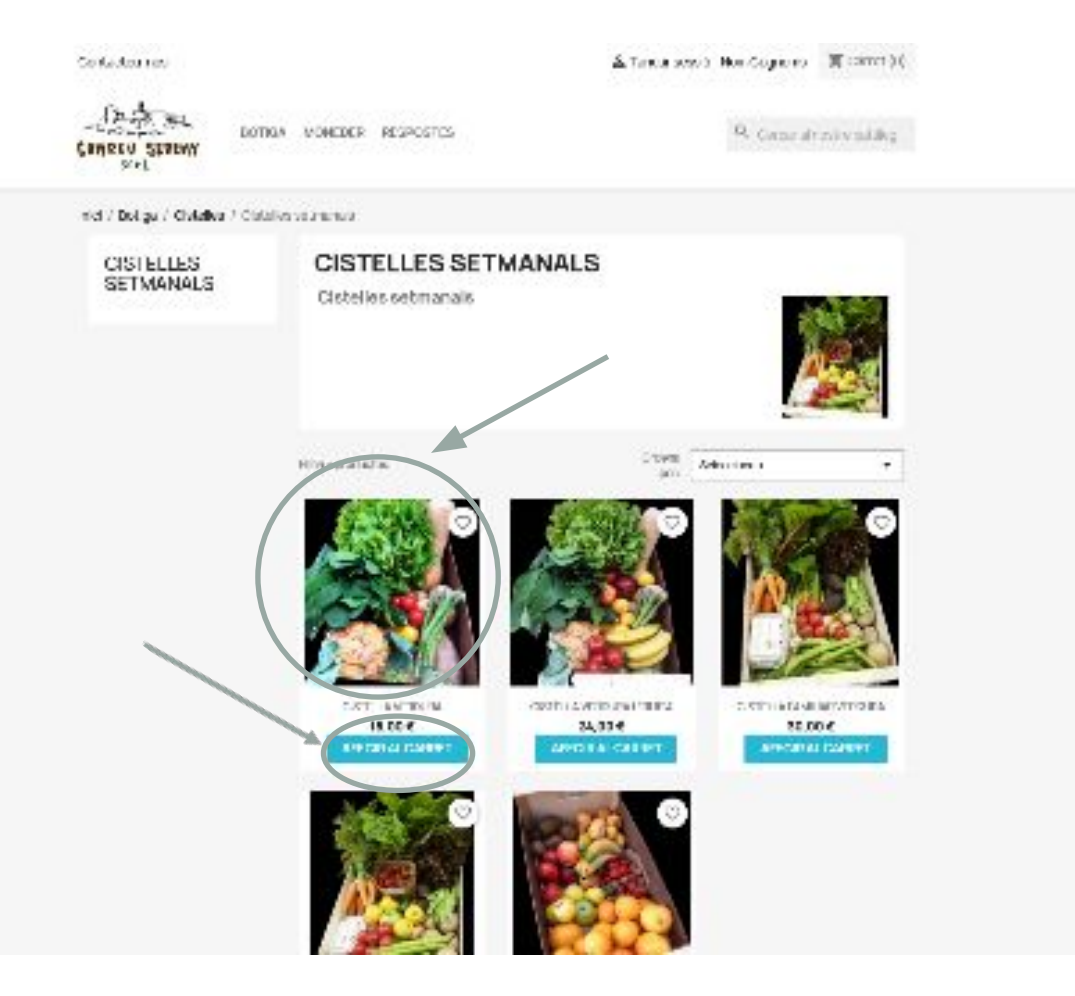

#### **COM FAIG LA COMANDA DE LA CISTELLA TANCADA?**

Tenim 3 opcions:

1- Clicant sobre la **IMATGE.** Aquesta és la opció que ens permet veure EL CONTINGUT de la cistella. També podem escollir la QUANTITAT de cistelles que volem.

2- Clicant sobre **VISTA RÀPIDA.** No ens permet veure el contingut però sí escollir la quantitat.

3- Clicant sobre **AFEGIR AL CARRET.** És una opció ràpida per afegir al carret. No ens permet veure el contingut ni tampoc canviar la quantitat

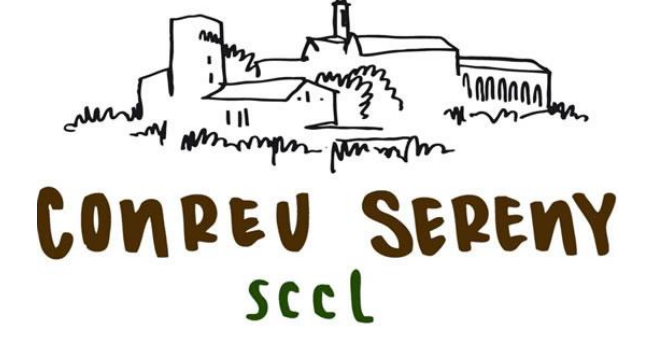

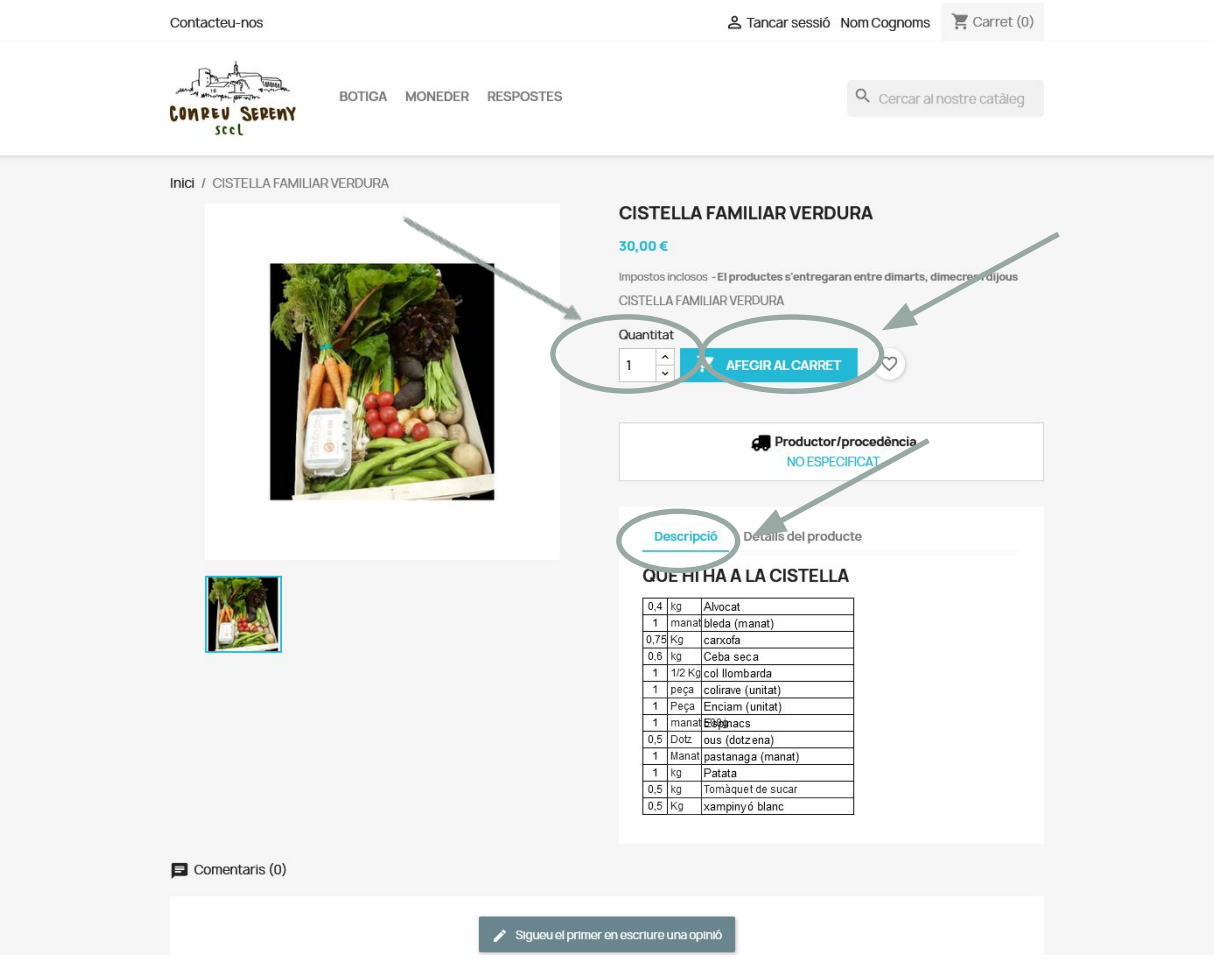

#### **OPCIÓ clicar sobre LA IMATGE**

Podem veure el CONTINGUT de la cistella, així com la DESCRIPCIÓ del producte individual (procedència,...)

També podem indicar la QUANTITAT que en volem comprar.

Cal clicar AFEGIR AL CARRET

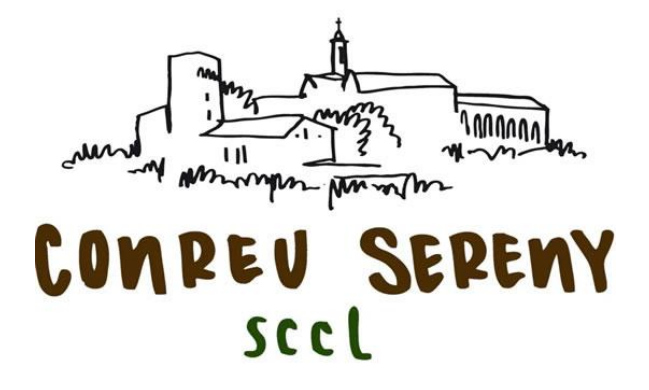

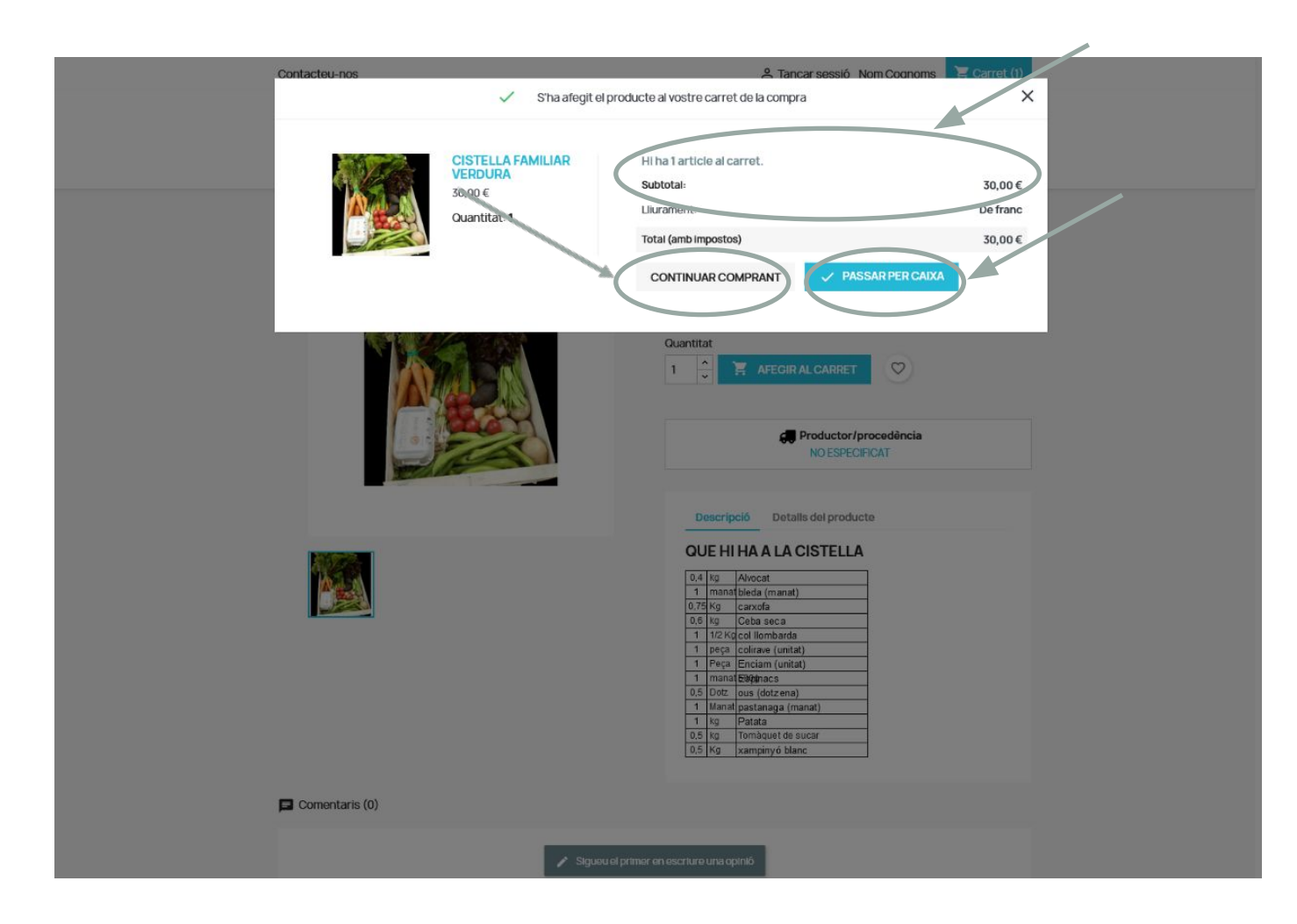

#### **Quan hem clicat AFEGIR AL CARRET**

Surt aquesta pantalla que ens mostra la quantitat de productes que hem demanat, l'import acumulat dels productes i dona l'opció de CONTINUAR COMPRANT o PASSAR PER CAIXA

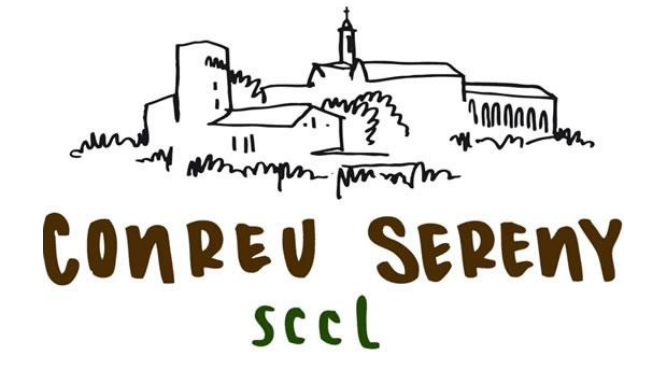

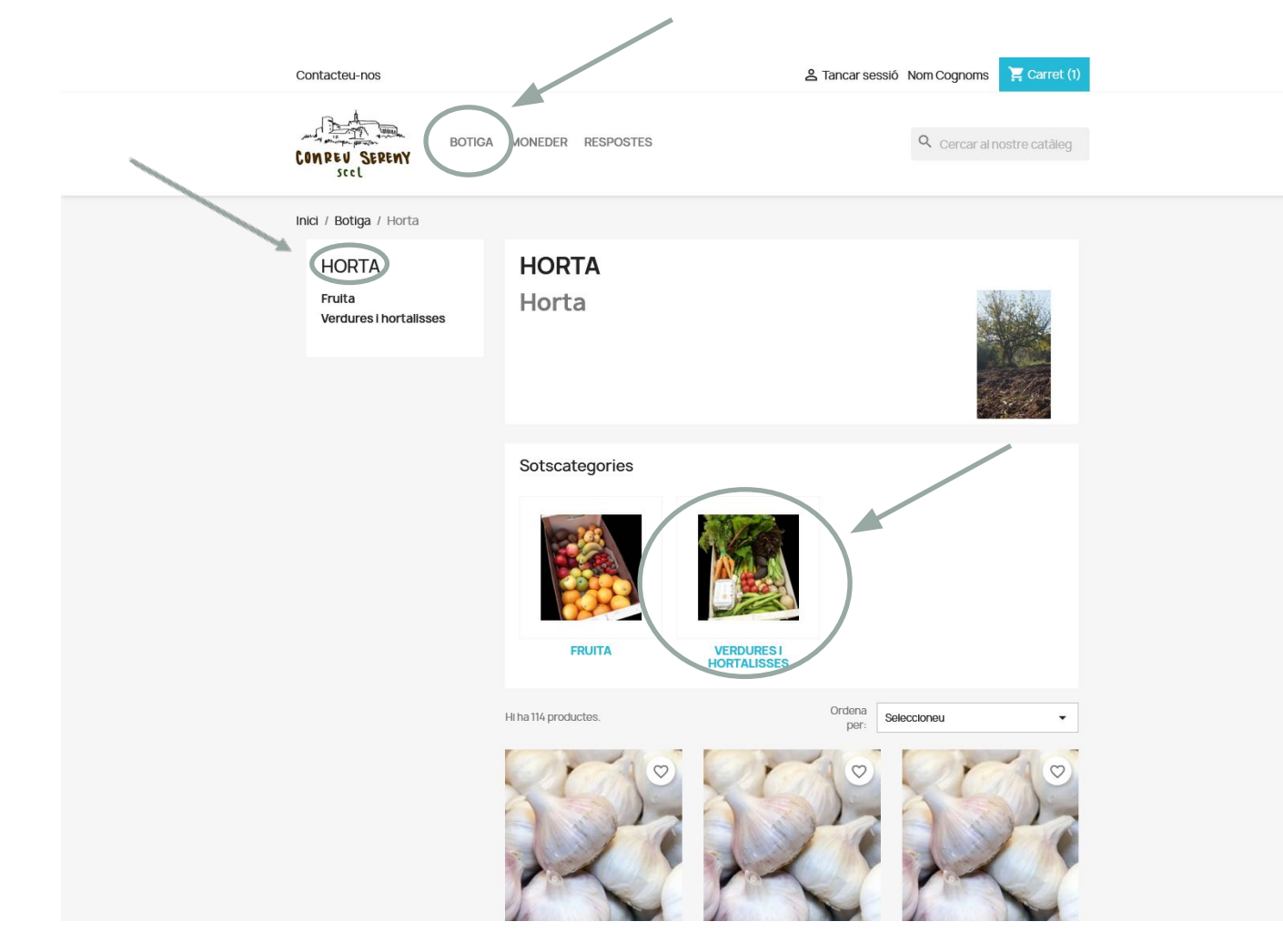

#### **SI VOLEM SEGUIR COMPRANT…**

Tornem a clicar a BOTIGA, s'obrirà el desplegable, i seleccionem la categoria que ens interessa. En aquest exemple: HORTA > VERDURA I HORTALISSES

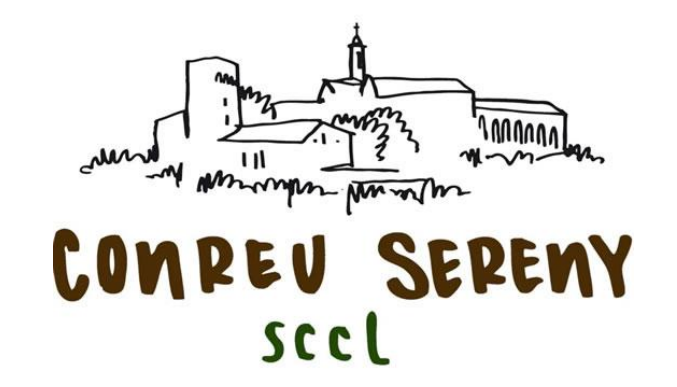

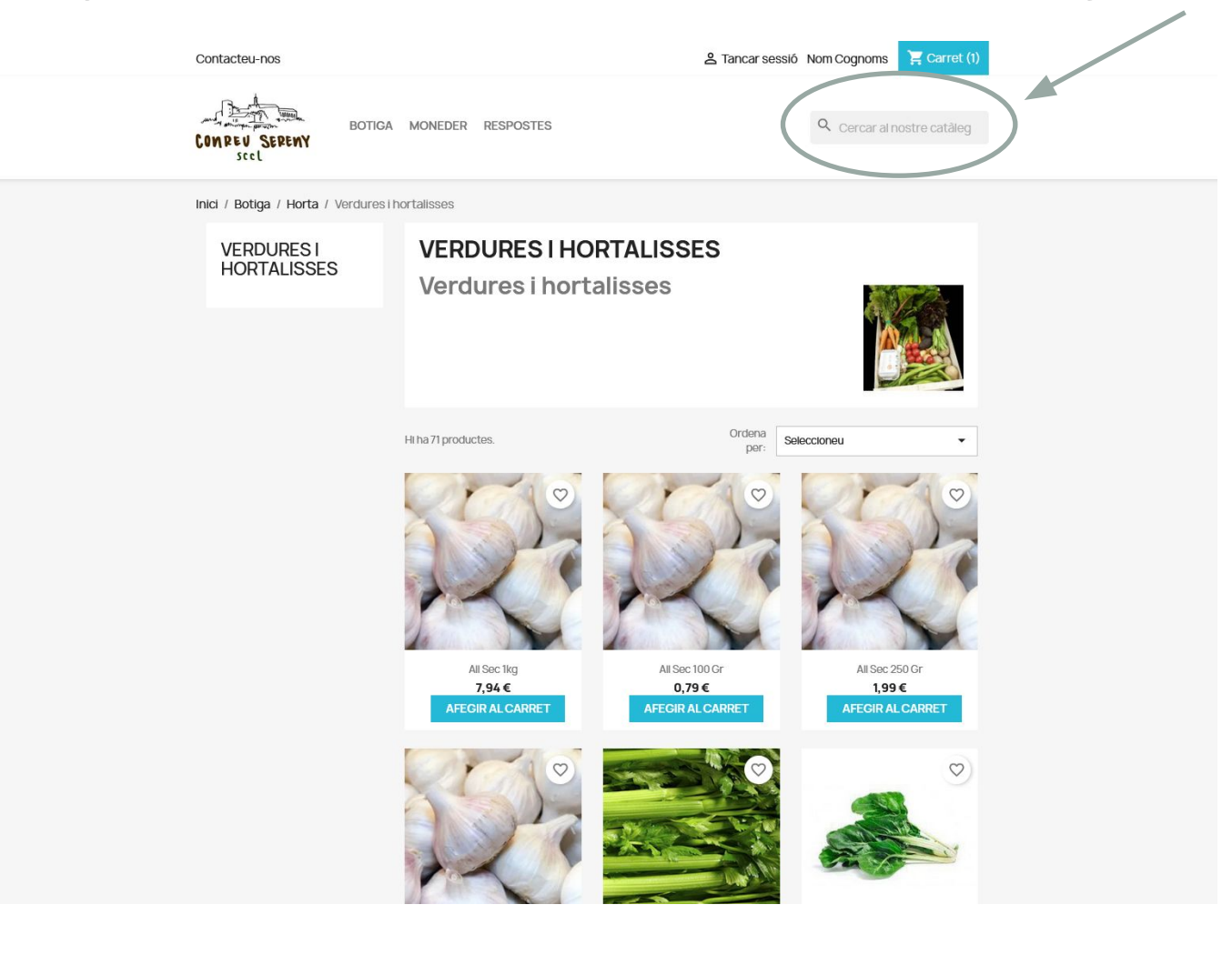

#### **I COM TROBO EL PRODUCTE QUE VULL COMPRAR?**

Tenim 2 opcions:

1- Desplaçar-nos amb el cursor per tota la botiga, així podem veure tots els productes i afegint al carret els que vulguem.

2-Utilitzar la barra buscador de la part superior, introduint el nom del producte que busquem.

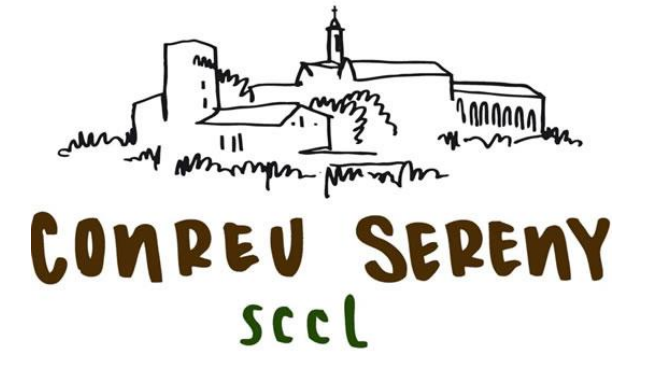

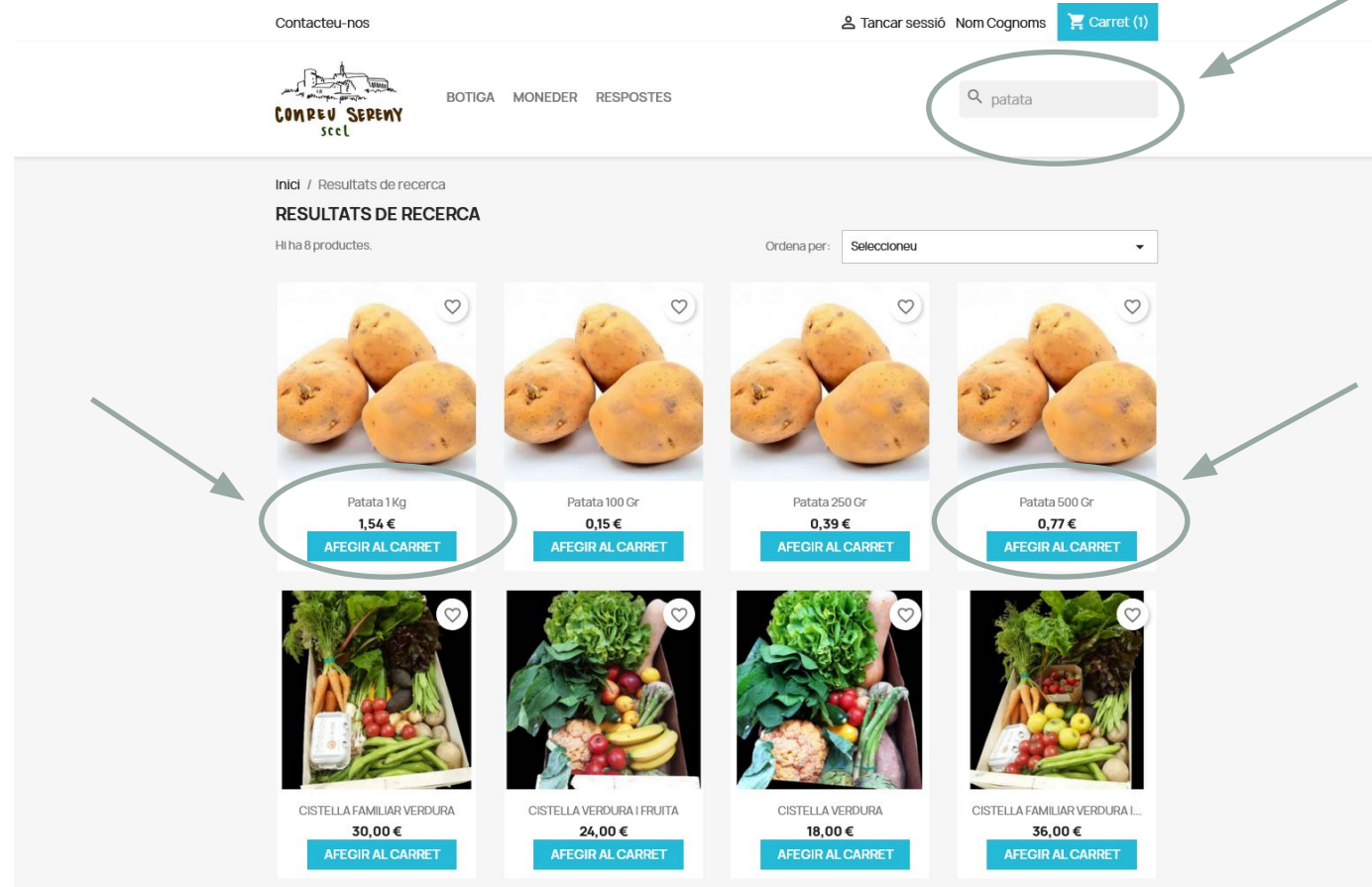

Velent 1-8 de 8 producte(s)

#### **Agafem l'exemple de la patata**

Podem veure que hi ha 4 opcions de patata, que es diferencien en la quantitat: 1 kg, 500 gr, 250 gr i 100 gr.

Per un tema informàtic de la botiga online, NO podem demanar directament 1,5 kg. Hem de COMBINAR les opcions perquè ens surti la quantitat desitjada.

Per exemple, si volem 1,5 kg, afegirem al carret 1 kg i després 500 gr.

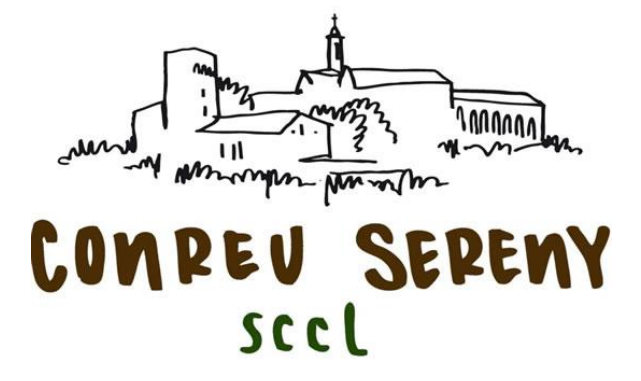

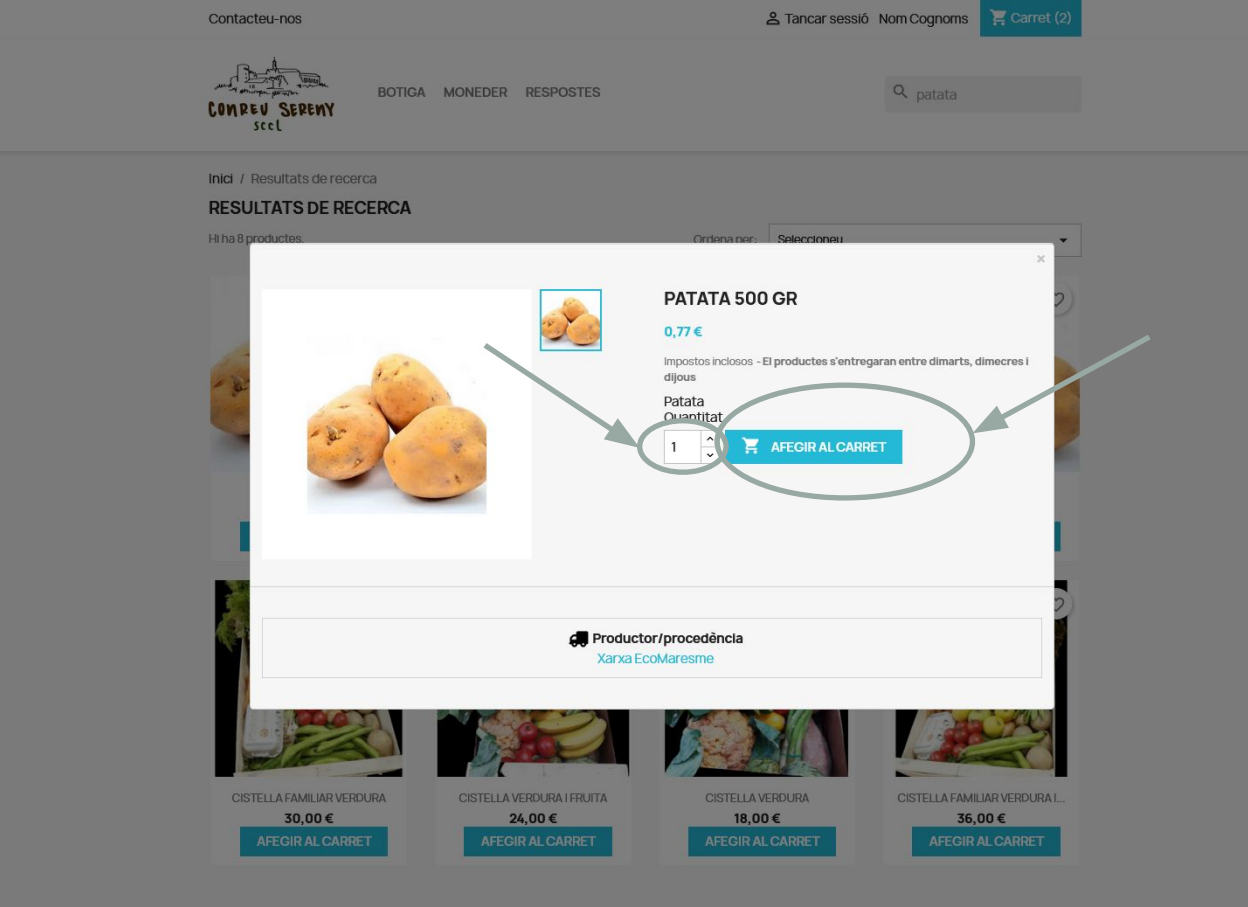

#### **Seguim fent compra…**

Quan afegim al carret, en un moment o altre del procés de compra podrem modificar les unitats que volem d'aquell producte concret.

De la mateixa manera que hem fet amb les patates, anem afegint al carret tots els productes que volem.

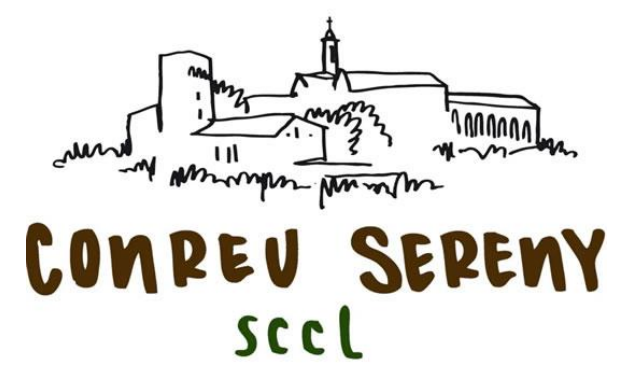

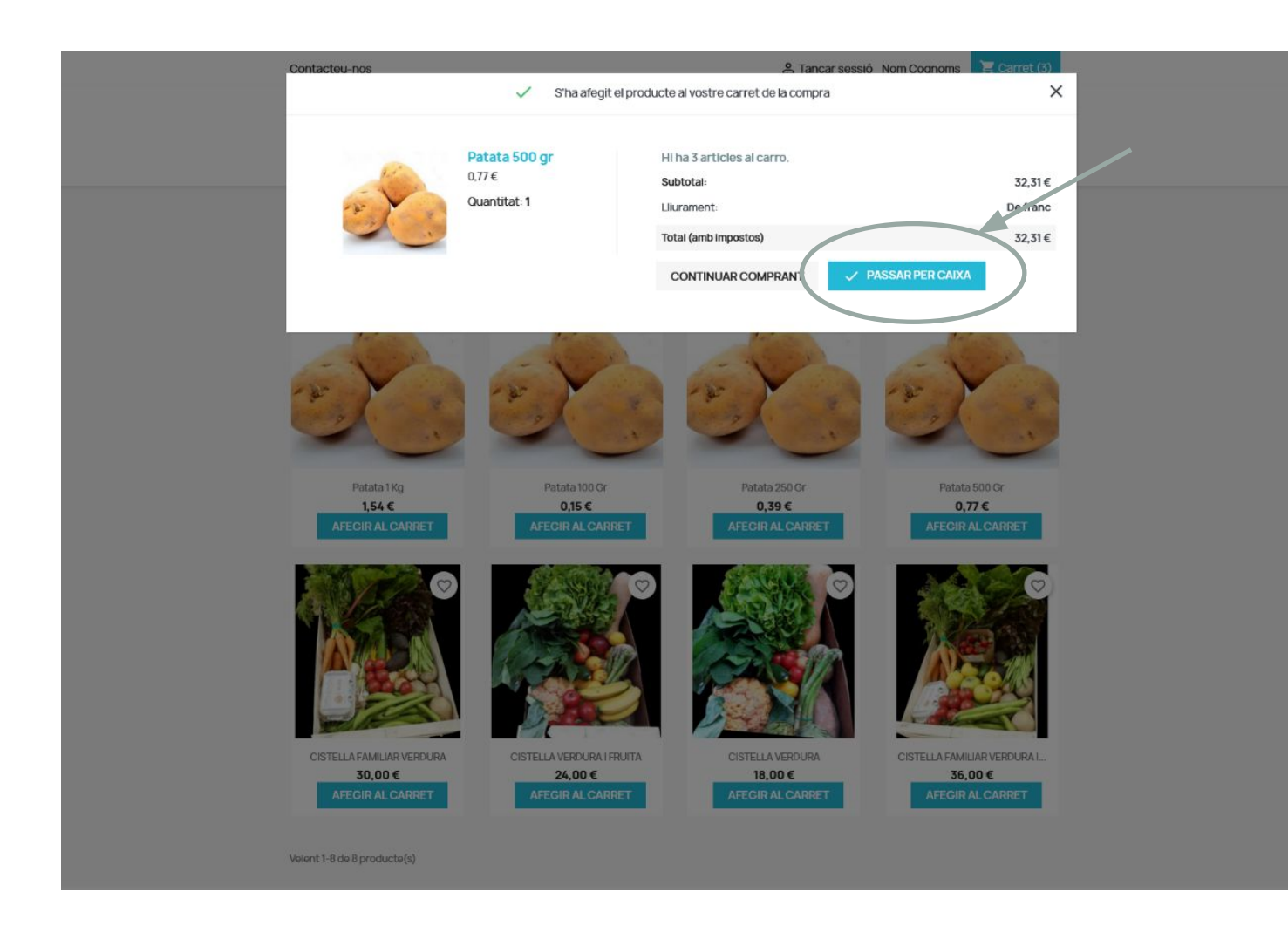

**Ja ho tenim tot?**

Quan ja hem demanat tot el que volem, cliquem a PASSAR PER CAIXA

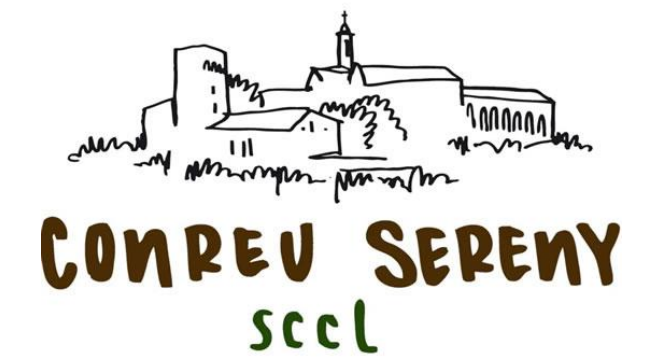

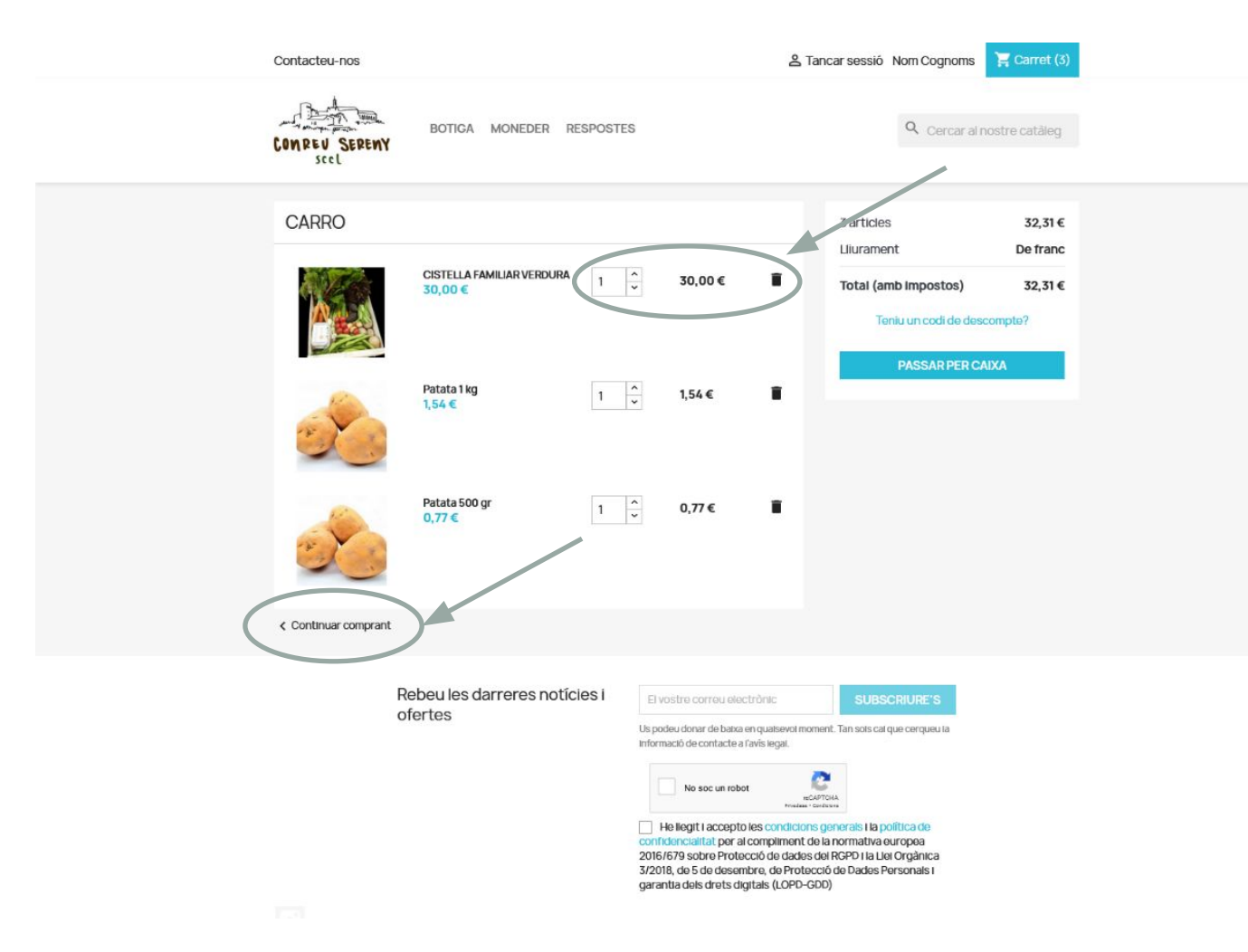

#### **REVISEM EL CARRET**

Veurem el contingut del nostre carret.

Podem verificar el contingut, i si cal, ampliar o eliminar algun producte.

Un cop revisat el carret, podem CONTINUAR COMPRANT o bé seguim endavant per fer efectiva la compra.

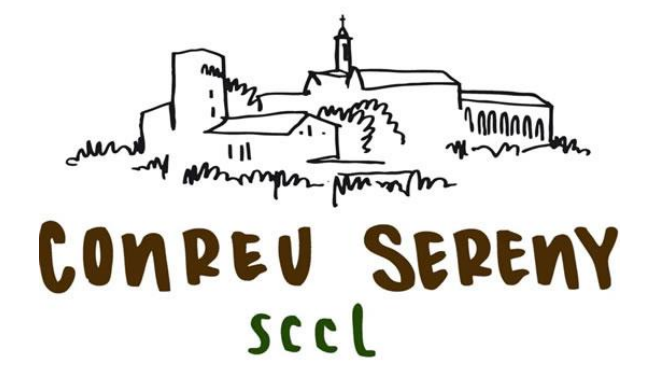

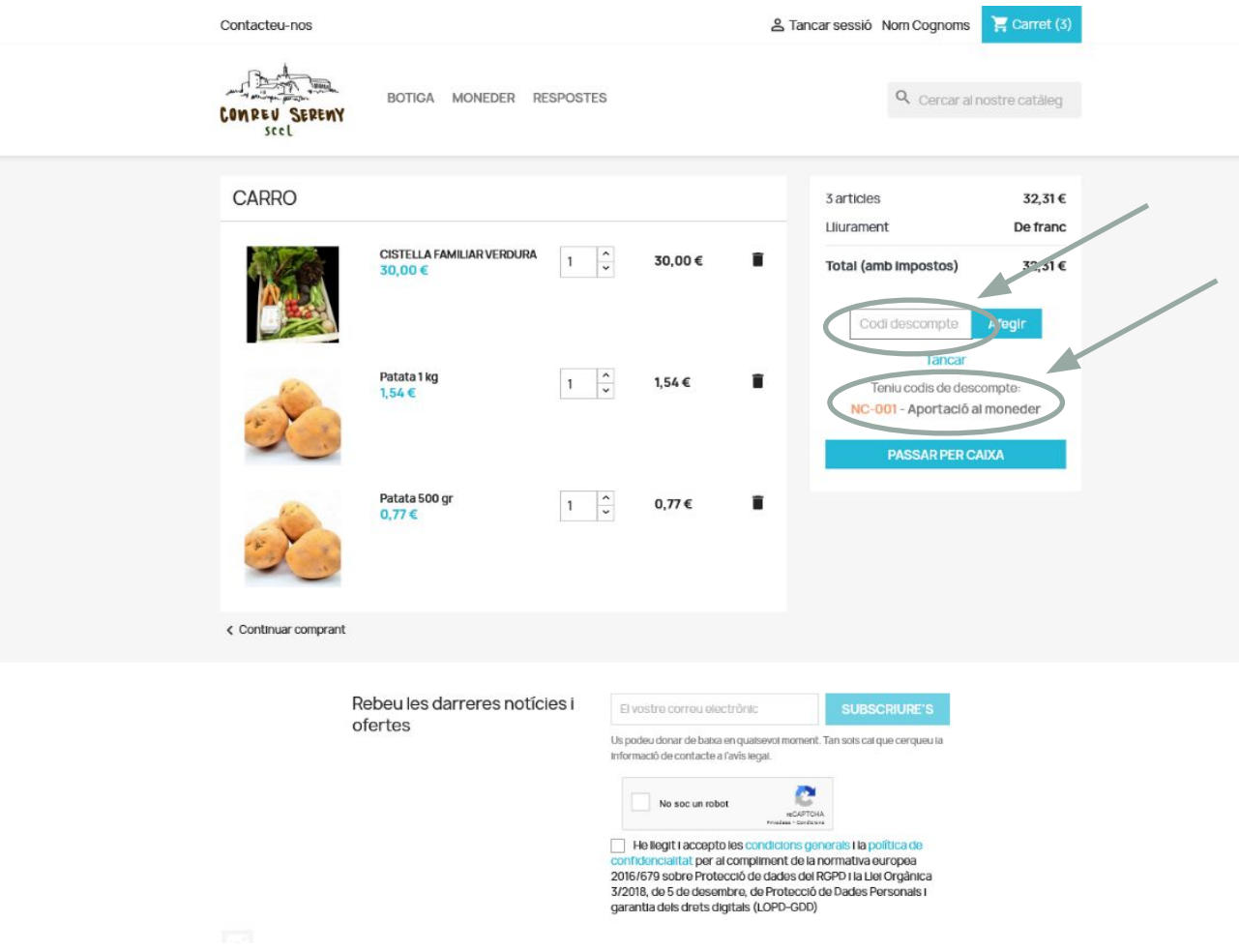

#### **TENS DINERS AL TEU MONEDER VIRTUAL? (cupons de descompte)**

Si tenim algun CUPÓ DE DESCOMPTE, ara és el moment d'aplicar-lo. Escrivim el codi del cupó a la casella corresponent i ens descomptarà el seu import del TOTAL a pagar.

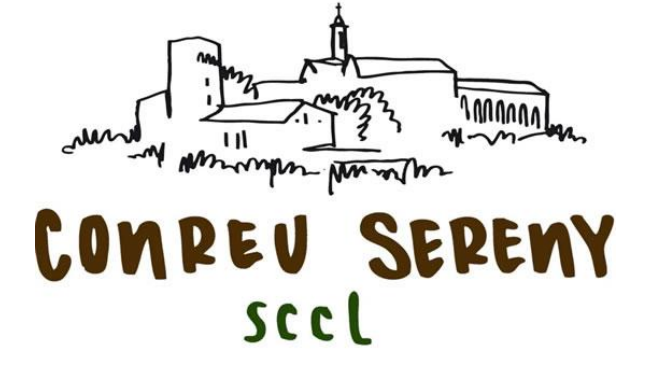

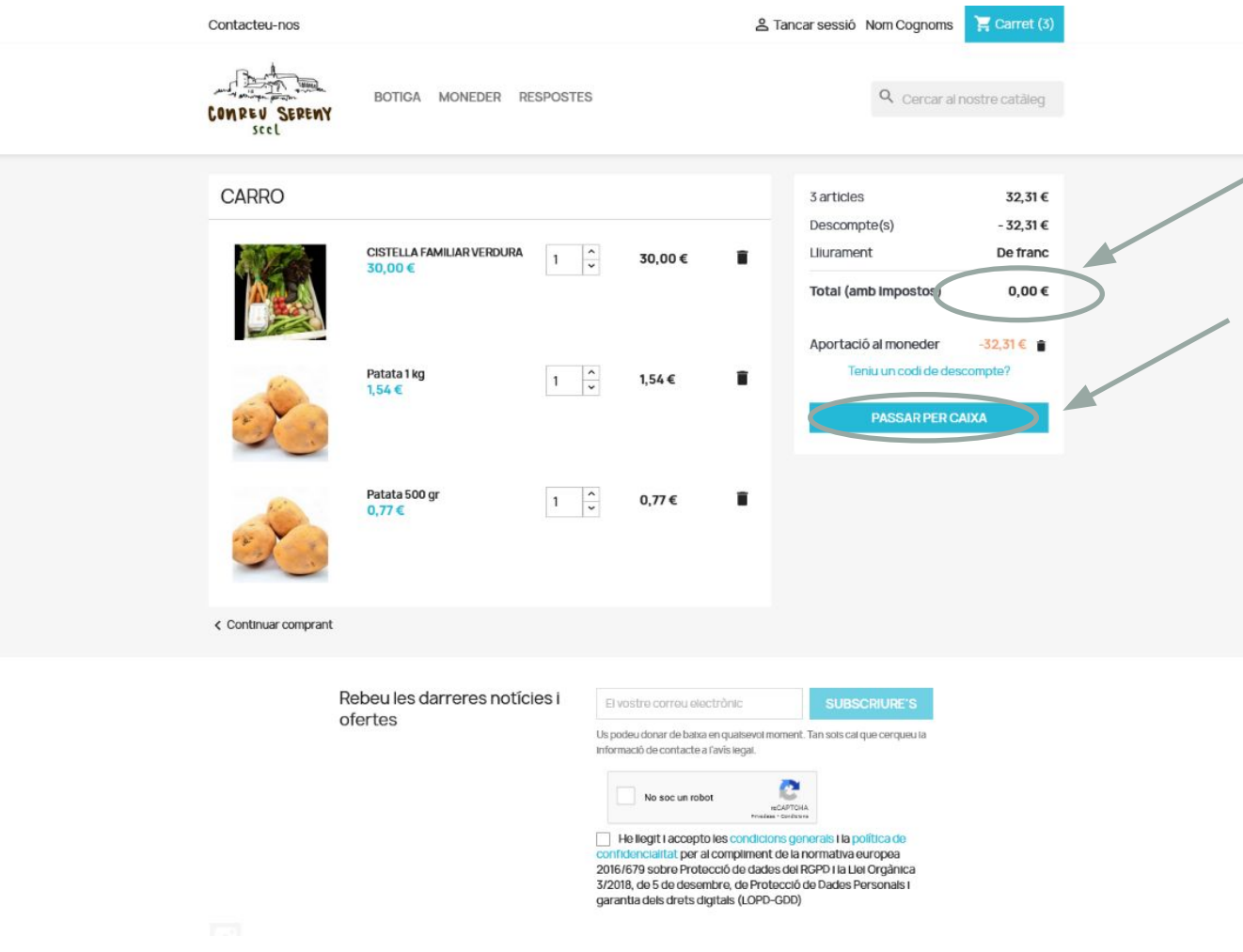

#### **HE UTILITZAT UN CUPÓ DE DESCOMPTE**

Si l'import del cupó de descompte és superior al total a pagar, no hem de pagar res i, al mateix temps, ens genera un nou cupó amb la resta de l'mport , que quedarà a favor del client.

#### Si ja ho tenim tot, clicarem a PASSAR PER CAIXA.

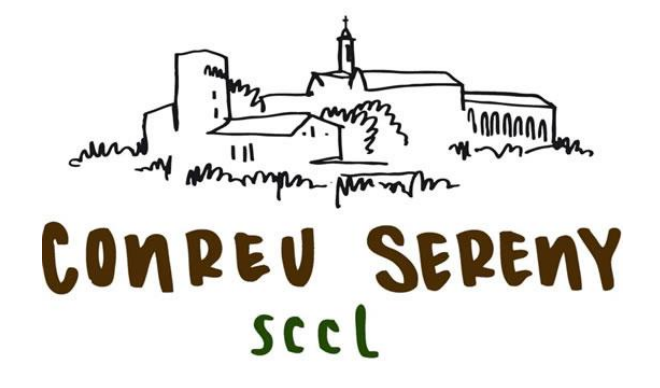

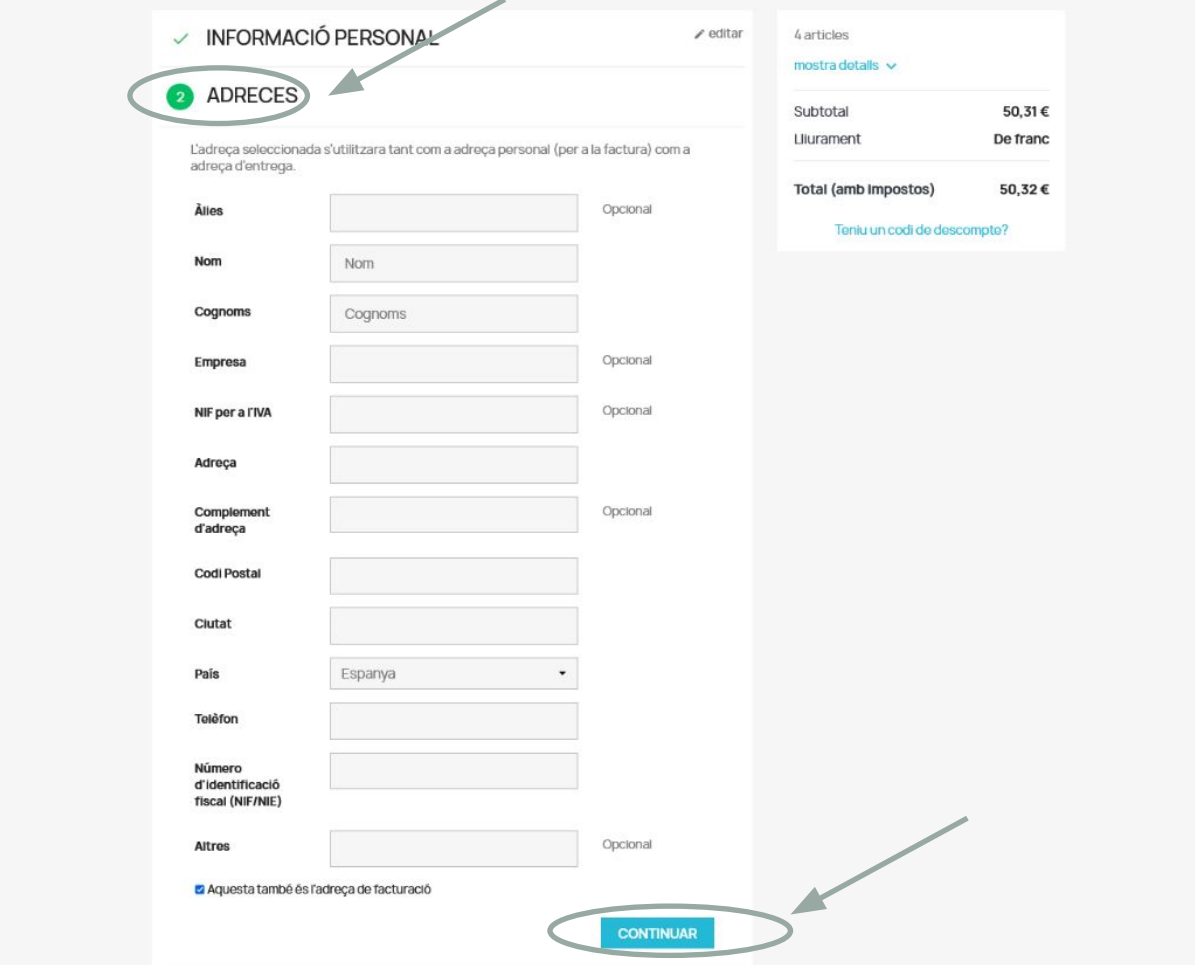

#### **INTRODUÏM LES NOSTRES DADES**

Si ja estem donats d'alta, no hem d'omplir la INFORMACIÓ PERSONAL.

Toca omplir la resta de dades: adreça, telèfon, NIF, ...

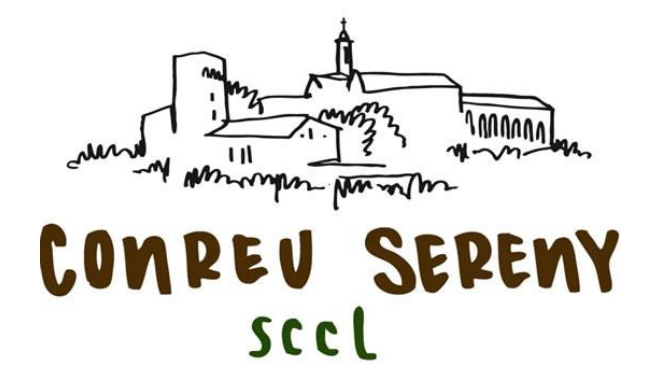

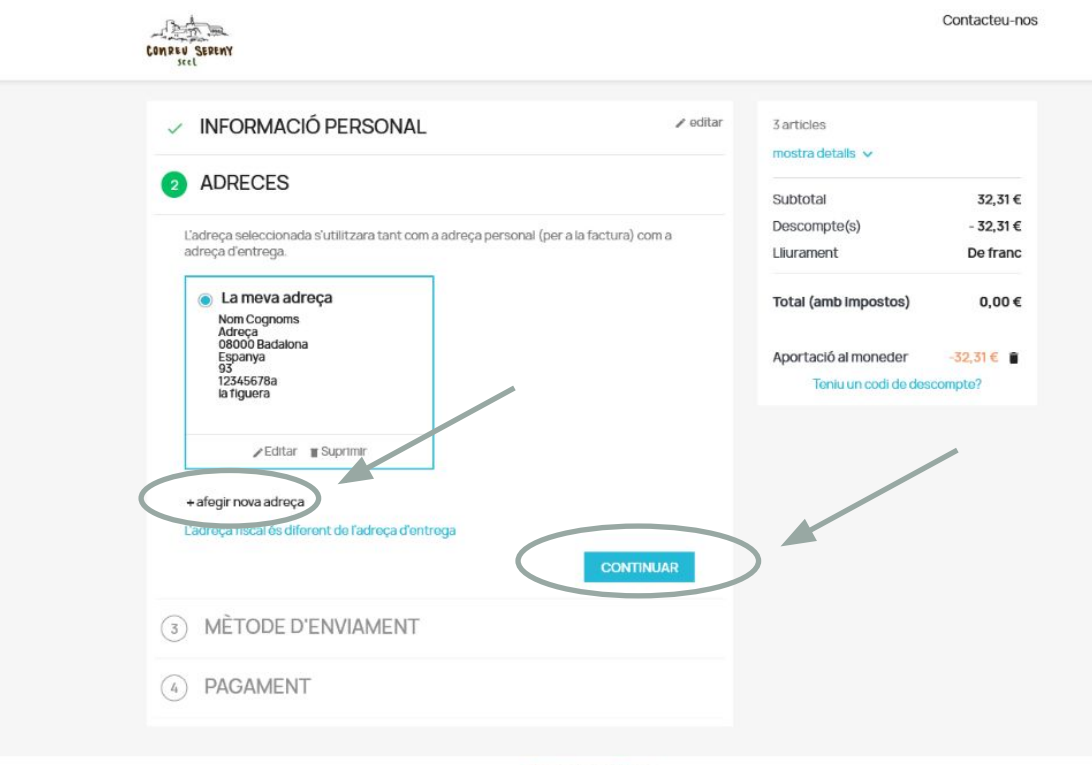

**Termes i condicions** © 2022 - Programa de comerç electrônic per Conreu Sereny™

#### **Apartat ADRECES**

La primera vegada haurem de posar les nostres dades.

En futures compres, només haurem de fer alguna gestió si volem afegir una nova adreça.

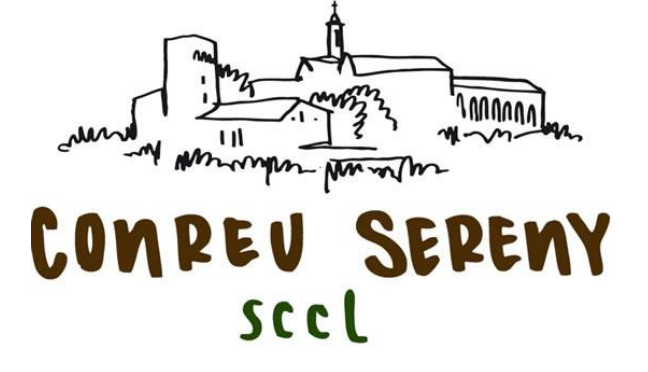

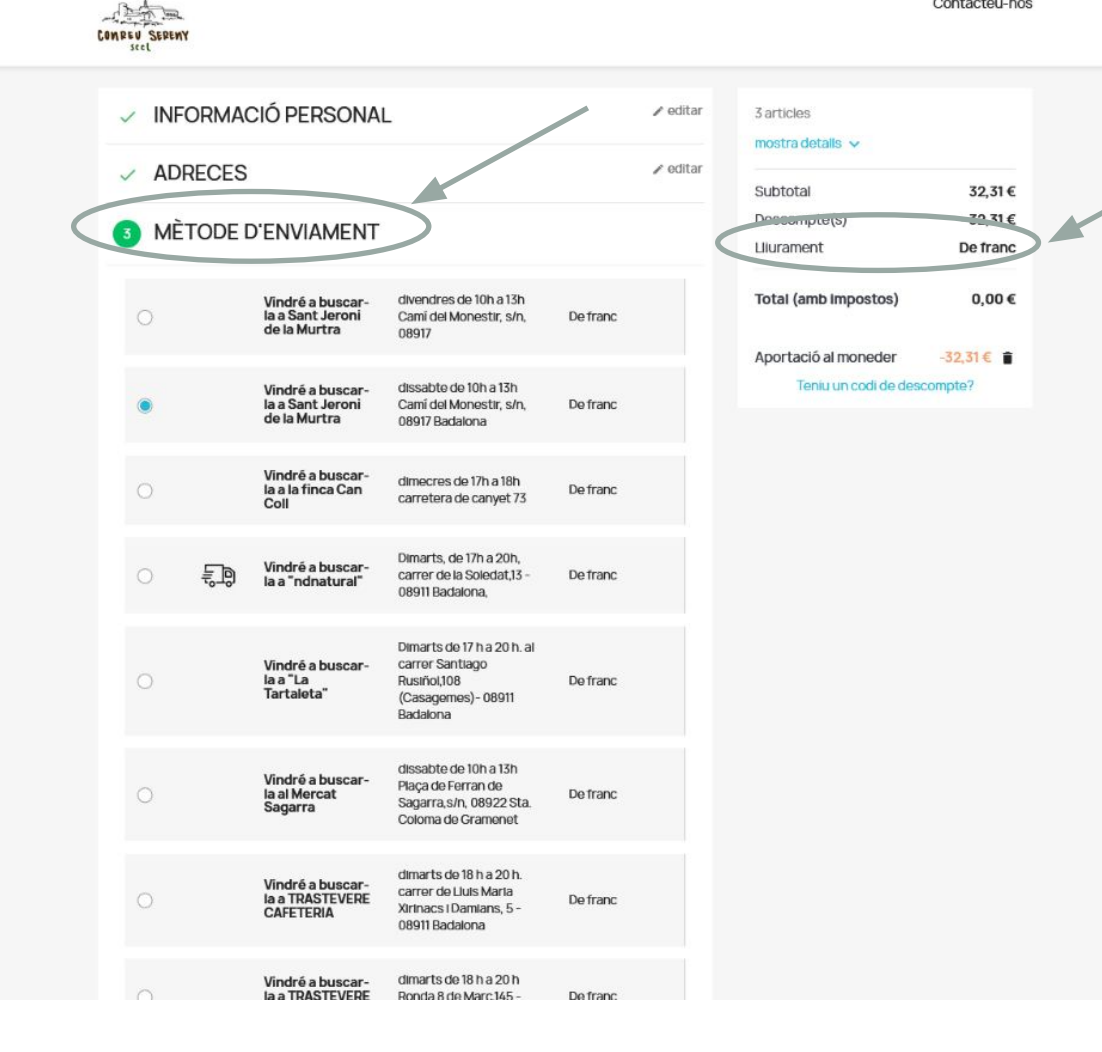

#### **Apartat MÈTODE D'ENVIAMENT**

L'entrega a domicili particular té un cost afegit sobre el preu de la comanda, que s'especifica en aquest apartat.

*Actualment estem treballant per actualitzar els preus de les entregues (tenint en compte l'increment en el preu dels combustibles)*

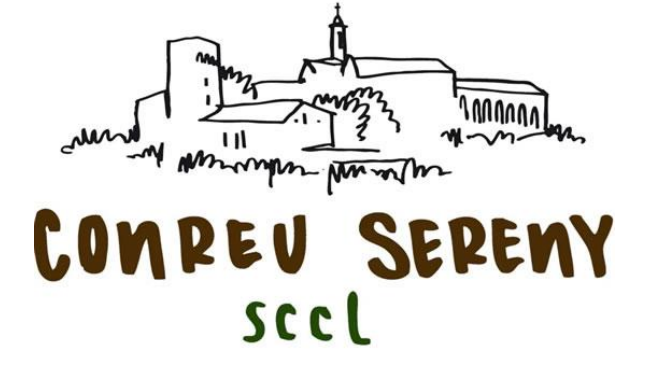

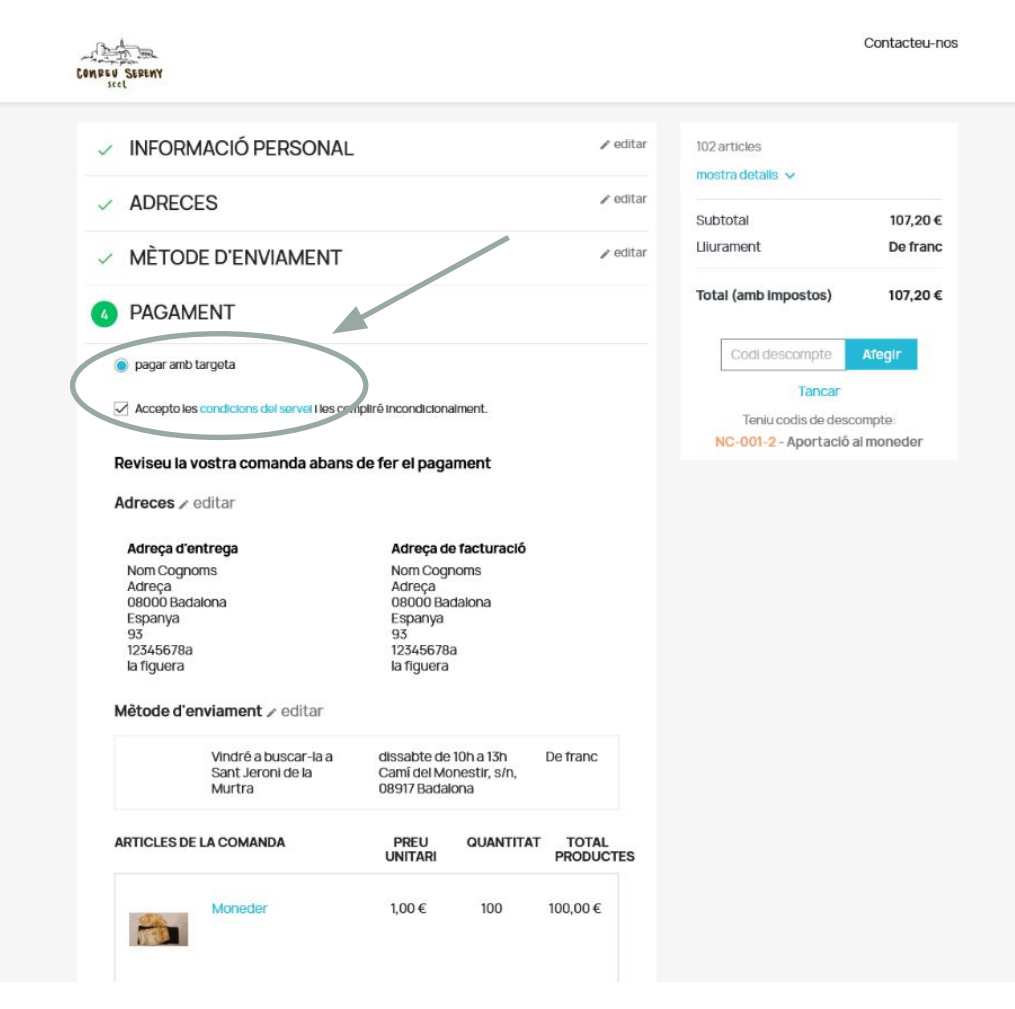

#### **Apartat PAGAMENT**

Pels cistellaires, el pagament de la comanda és AMB TARGETA BANCÀRIA. Per tant, marcarem aquesta opció.

Per poder seguir endavant, sempre cal clicar sobre ACCEPTO LES CONDICIONS DEL SERVEI

En el cas que no haguem de pagar perquè hem cobert el cost amb cupons de descompte, només clicarem sobre ACCEPTO LES CONDICIONS DEL SERVEI

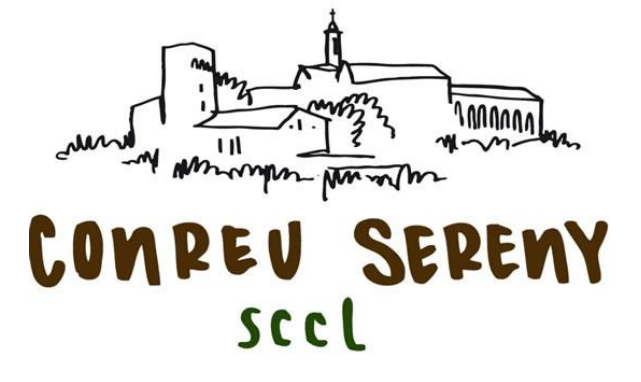

NC-001-2 - Aportació al moneder

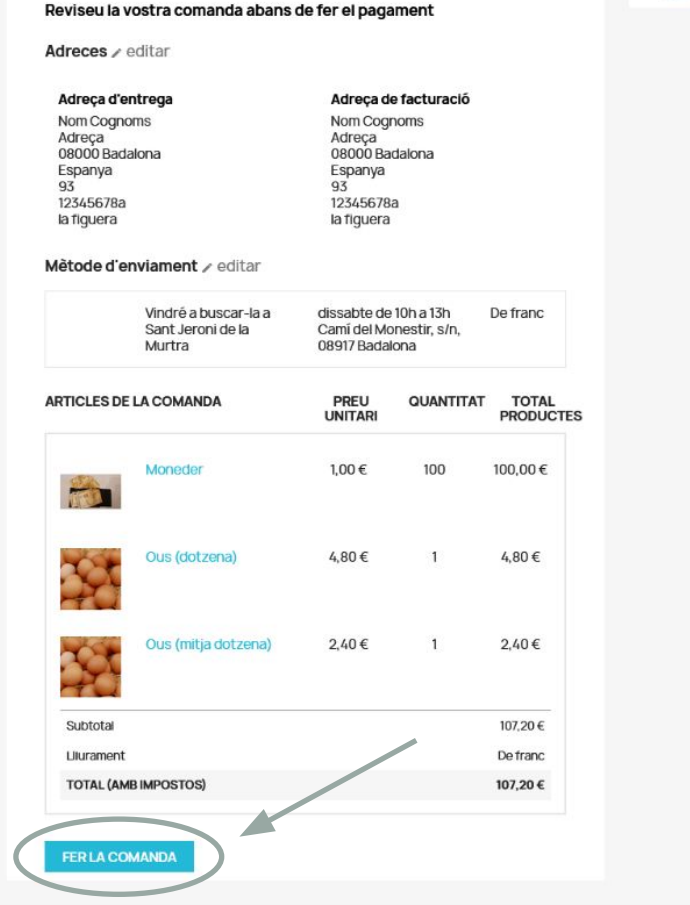

**Termes I condicions** @ 2022 - Programa de comerç electrônic per Conreu Sereny™

#### **ESTEM A PUNT D'ACABAR…**

Se'ns mostra un resum de la nostra comanda.

Si és correcte, confirmem clicant a FER LA COMANDA

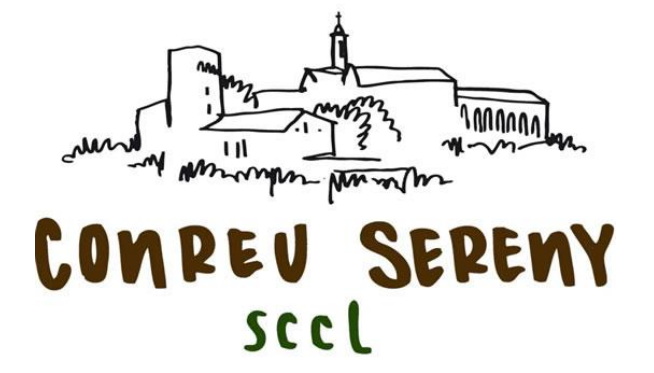

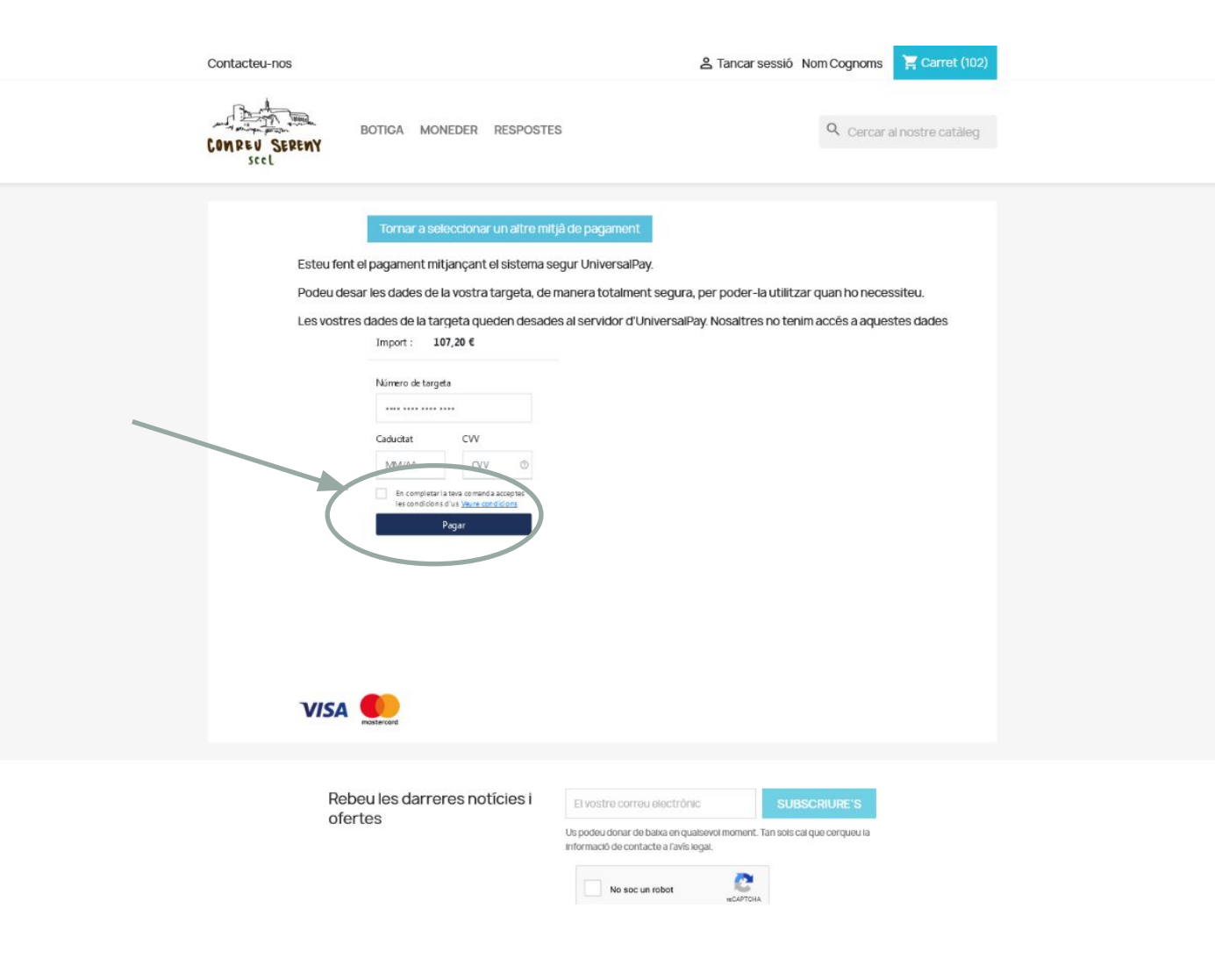

#### **ESTEM A PUNT D'ACABAR…**

Introduïm les dades de la nostra targeta, marquem la casella d'acceptació i cliquem a PAGAR

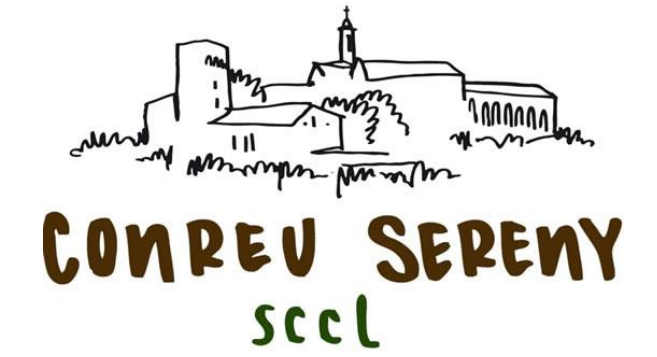

Contacteu-nos

& Tancar sessió Nom Cognoms Carret (1)

BOTIGA MONEDER RESPOSTES Q Cercar al nostre catàleg Esteu fent el pagament mitjançant el sistema segur UniversalPay Podeu desar les dades de la vostra targeta, de manera totalment segura, per poder-la utilitzar quan ho necessiteu Les vostres dades de la targeta queden desades al servidor d'UniversalPay. Nosaltres no tenim accés a aquestes dades Import:  $0,01 \in$ Targeta 546801xxxxxx5116 a fer el pagament amb la argeta 546801xxxxx5116 Pagar Tambè pot esborrar la targeta mmagatzemada Eliminar targeta Realitzar pagament amb una altra targeta **VISA** Rebeu les darreres notícies i El vostre correu electrònic ofertes Us podeu donar de baixa en qualsevol moment. Tan sols cal que cerqueu la Informació de contacte a l'avis legal.

No soc un robot

#### **LA TARGETA I FUTURES COMPRES…**

Les properes vegades que fem una comanda no caldrà que tornem a posar les dades de la targeta. El sistema de PAGAMENT SEGUR guarda les dades de la targeta i per defecte apareix la targeta amb la qual vam fer l'últim pagament.

Si no volem que el sistema desi les dades podem esborrar-les.

També podem fer el pagament amb una altra targeta

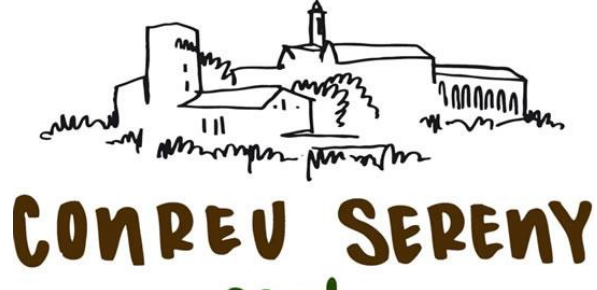

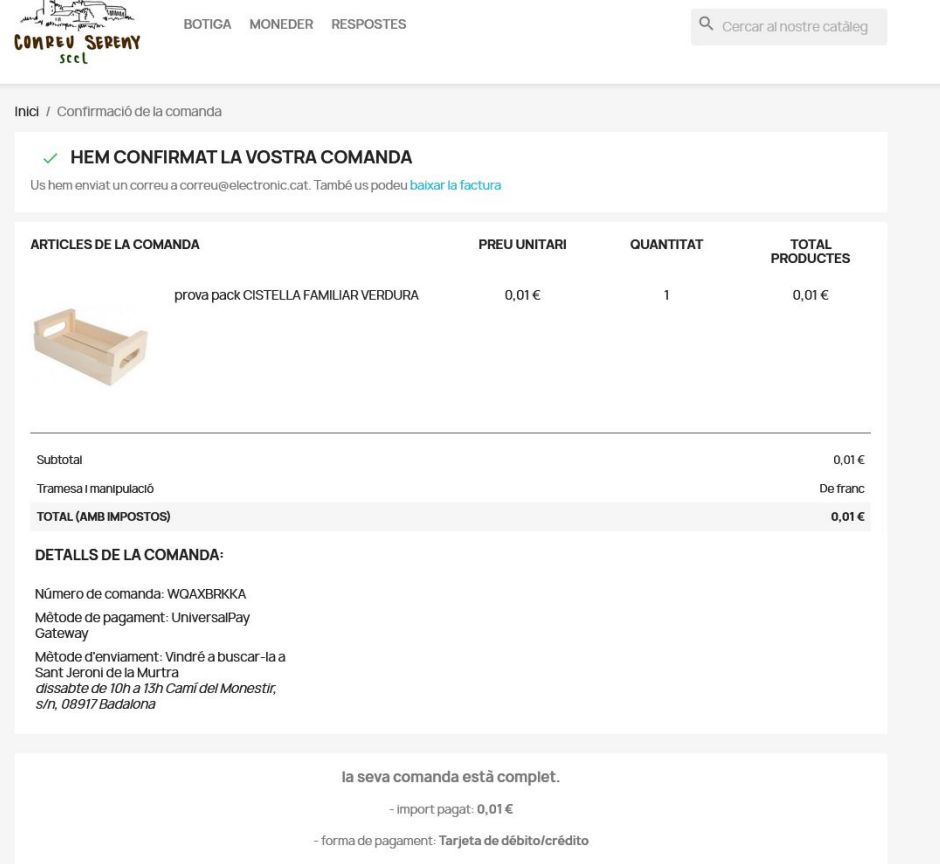

 $-N#11$ 

li hem enviat un correu electrònic amb tots els detalls de la comanda

#### **LA NOSTRA COMANDA, CONFIRMADA!**

Ja està, ja hem acabat!

Conreu Sereny ha rebut la nostra comanda i per tant comença la gestió de la seva preparació.

#### **Però tinc una pregunta: com puc aconseguir els cupons de descompte?**

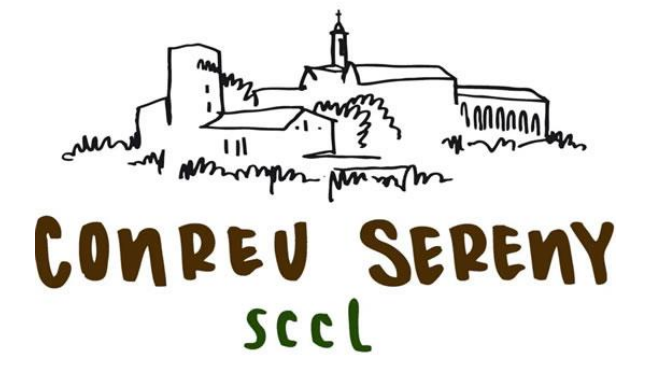

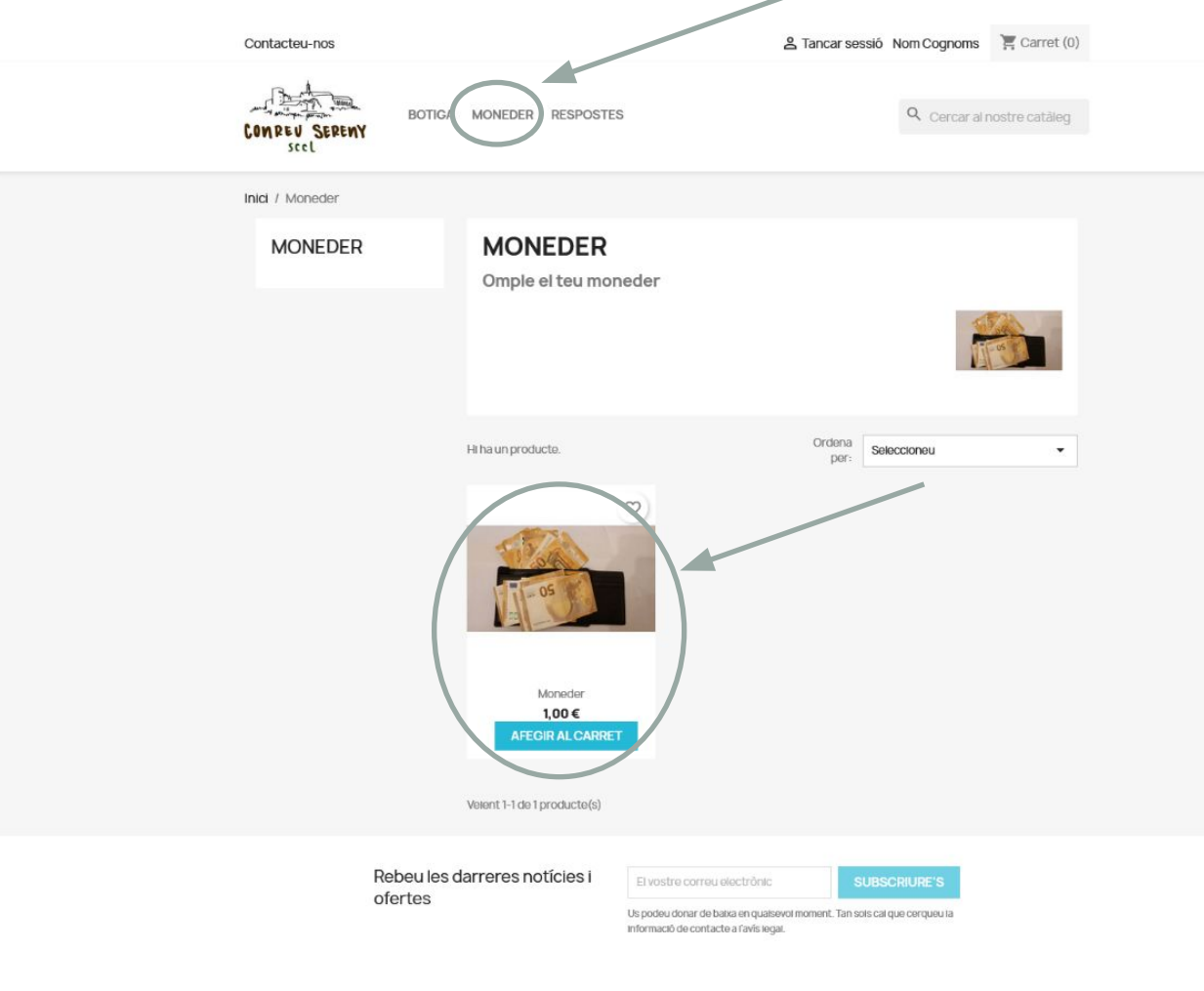

#### **EL MEU MONEDER (CUPONS DE DESCOMPTE)**

Cada client disposa d'un MONEDER virtual, que es carrega amb diners en forma de CUPONS DE DESCOMPTE.

El moneder es pot carregar de dues maneres:

- **Com a client,** afegint diners al moneder. Això ens permetrà pagar les compres amb cupons i no ens caldrà pagar amb targeta.
- **Conreu Sereny** pot afegir saldo al nostre moneder quan, per exemple, no ens ha pogut servir algun producte. El seu import quedarà incorporat al moneder en forma de cupó de descompte.

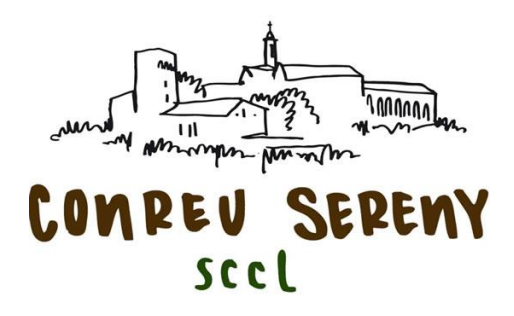

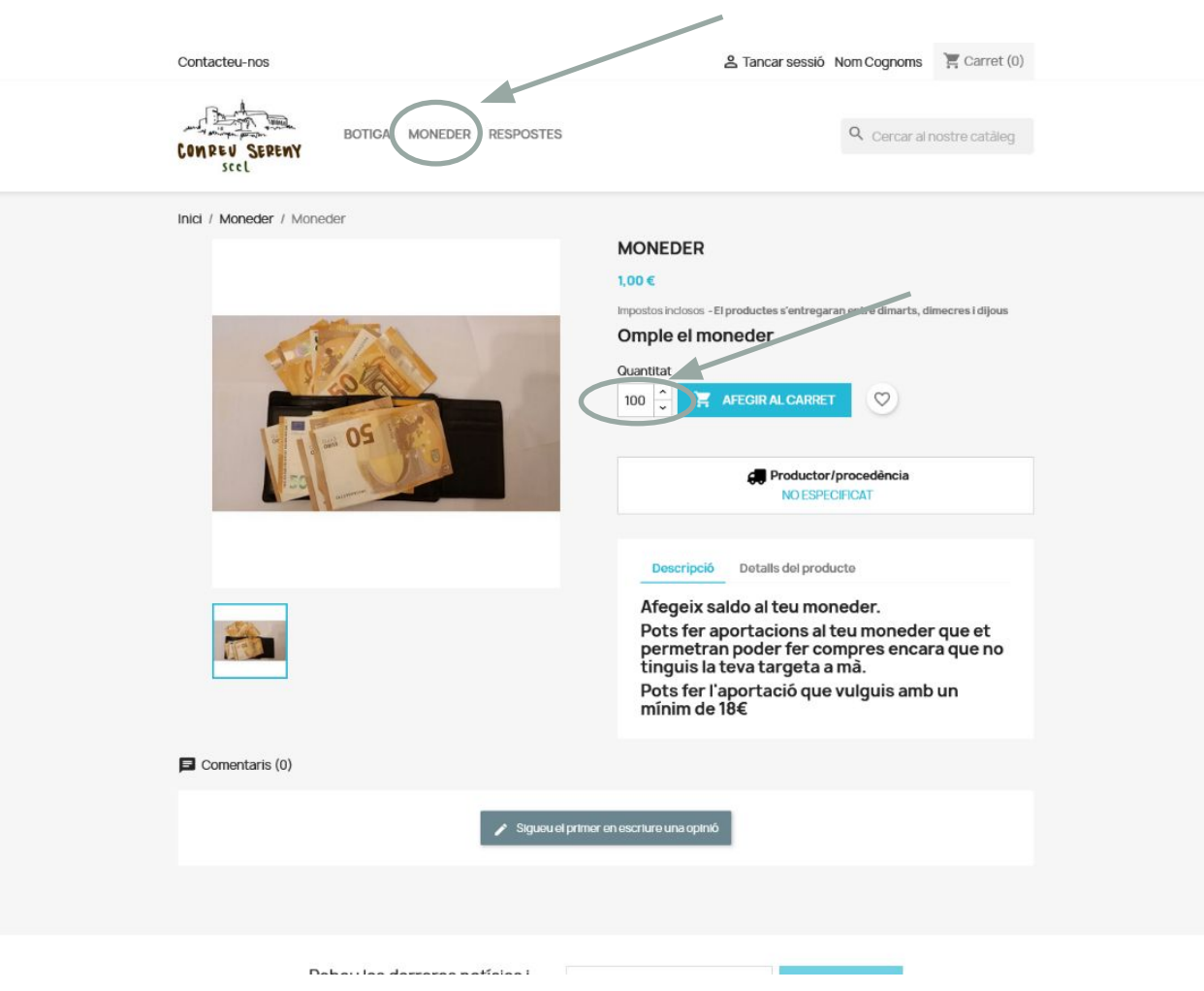

#### **COM A CLIENT, COM OMPLO EL MEU MONEDER?**

Al menú superior, cliquem sobre MONEDER. Farem com un procés de compra, indicant la quantitat que volem afegir al moneder, en euros.

L'import no s'incorpora immediatament al moneder, ha de ser Conreu Sereny qui ho faci efectiu.

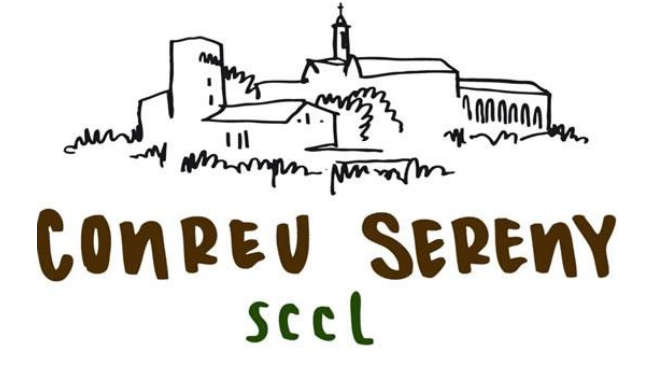

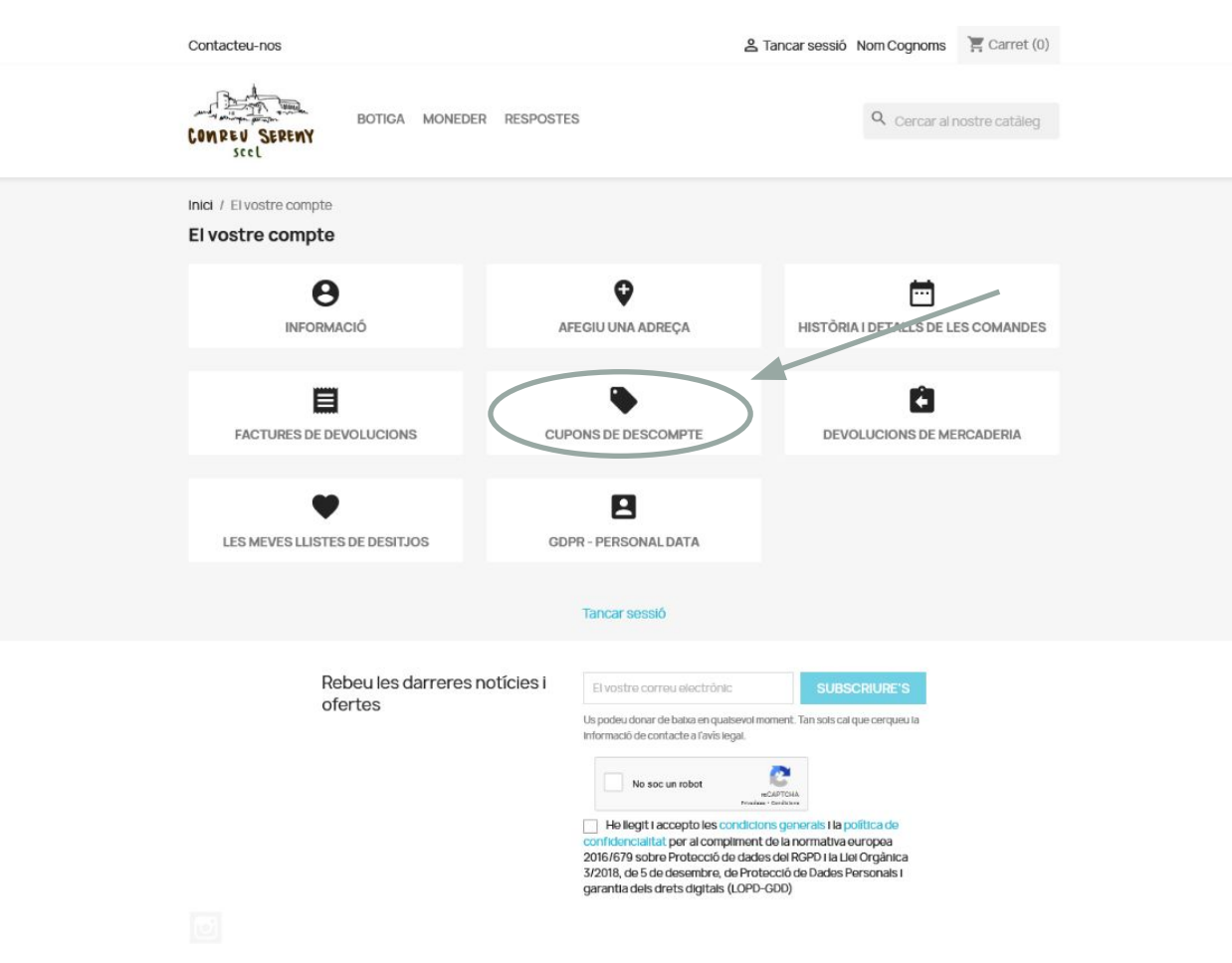

#### **ON PUC CONSULTAR L'ESTAT DEL MEU MONEDER?**

Podem consultar el nostre moneder a l'apartat CUPONS DE DESCOMPTE.

Si com a client vam afegir saldo al moneder, ho veurem reflectit en forma de cupó de descompte amb l'import que vam carregar.

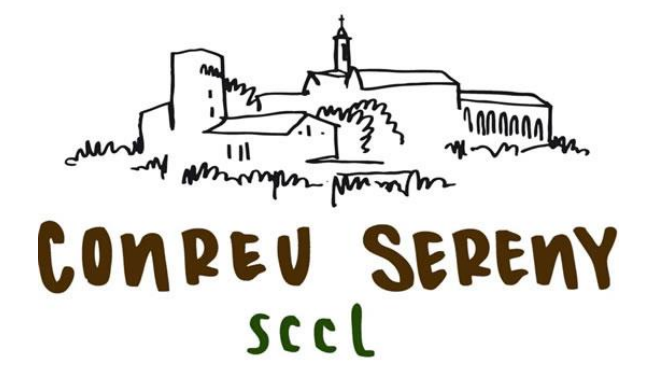

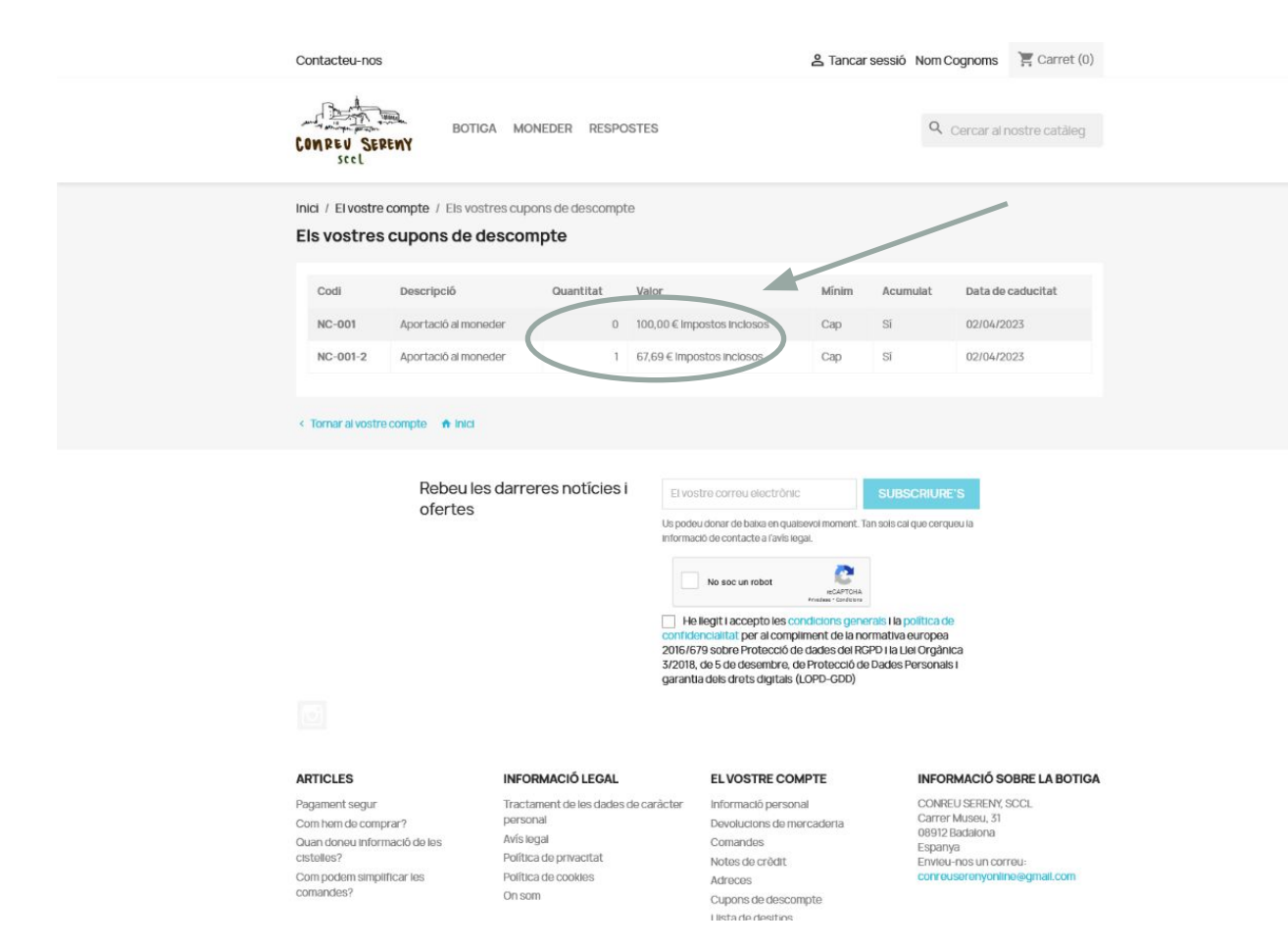

#### **ON PUC CONSULTAR L'ESTAT DEL MEU MONEDER?**

En aquest apartat també podem consultar les actuacions sobre el moneder, ja siguin nostres perquè l'hem carregat amb saldo, com les que fa la botiga a l'hora de consumir els cupons de descompte.

Per exemple. Si vam carregar el moneder amb 100€ i potseriorment hem fet una compra de 33€, el sistema ho descompta i ens deixa la diferència, 67€, en forma de nou cupó per futures compres

men

wounder how when

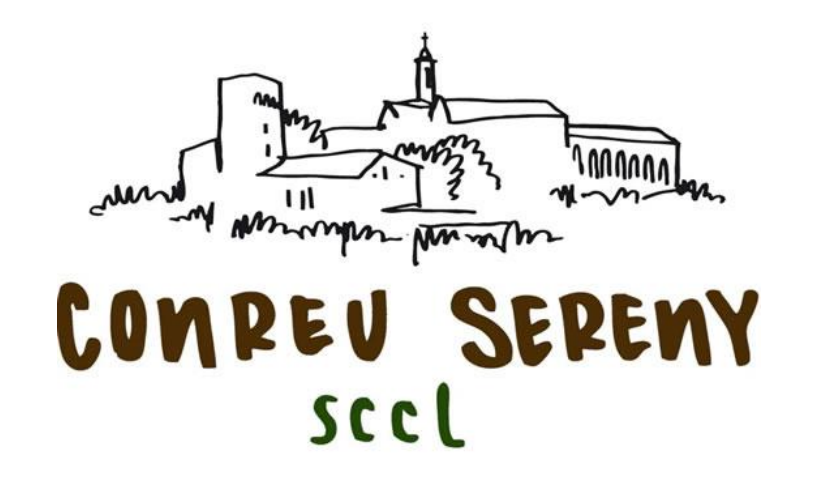

**Ja podrem comprar amb la nova Botiga de Conreu Sereny!**

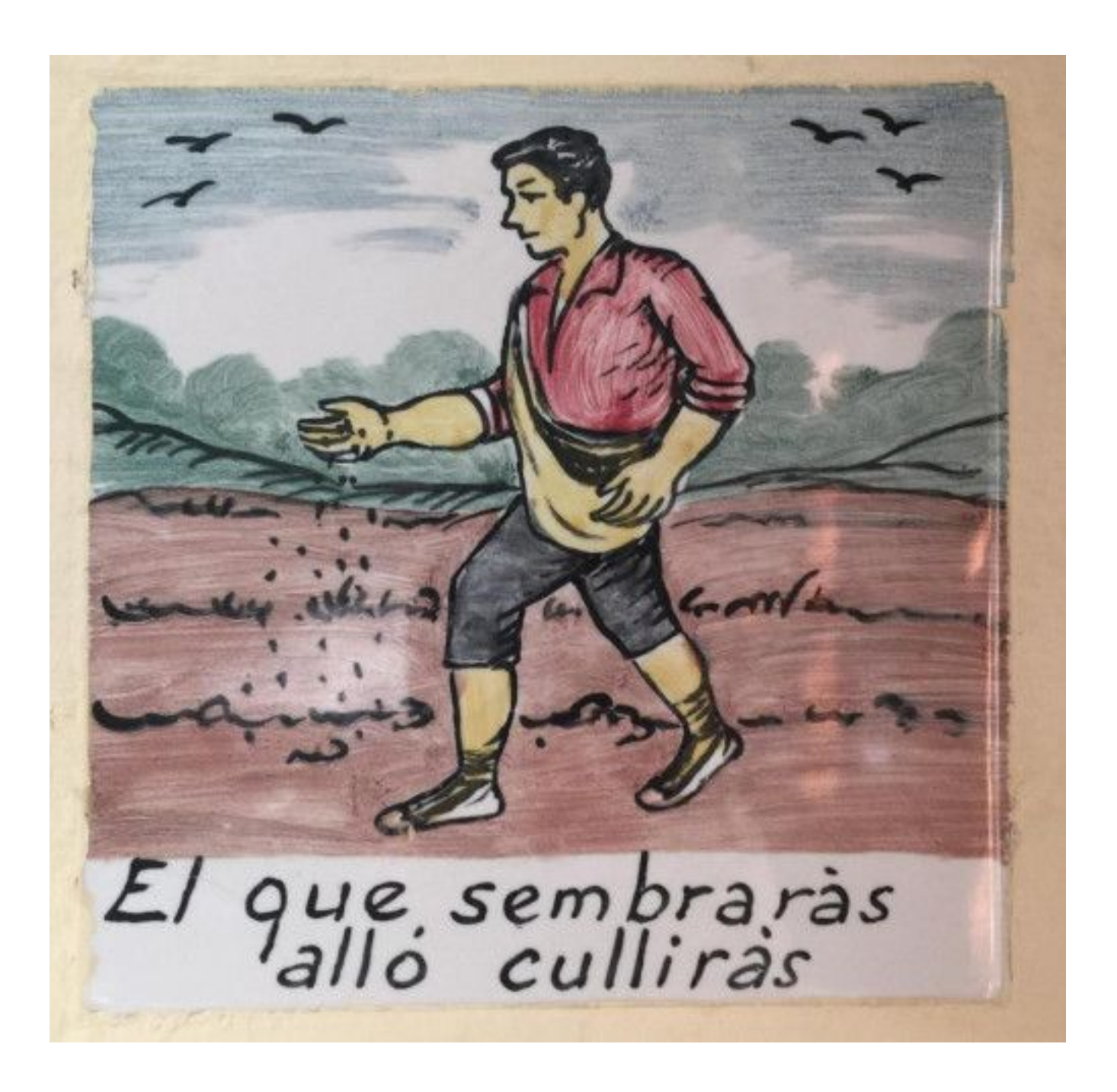